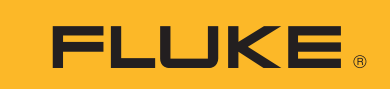

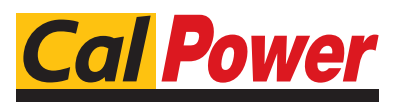

Via Acquanera, 29 22100 COMO tel. 031.526.566 (r.a.) fax 031.507.984 info@calpower.it www.calpower.it

# **TiX500, TiX520, TiX560, TiX580**

# Expert Series Thermal Imagers

Manual d'Uso

#### **GARANZIA LIMITATA & LIMITAZIONE DI RESPONSABILITÀ**

Ogni prodotto Fluke è garantito come esente da difetti nei materiali e nella manodopera per normali situazioni di uso. II periodo di garanzia è di 2 anni a partire dalla data di spedizione. La garanzia per le parti sostituite, le riparazioni e l'assistenza è di 90 giorni. La garanzia è emessa solo a beneficio dell'acquirente originale o del consumatore finale che abbia acquistato il prodotto da un rivenditore Fluke autorizzato. Non copre fusibili, pile di ricambio e qualsiasi apparecchio che, a giudizio della Fluke, sia stato adoperato in modo improprio, modificato, trascurato o danneggiato sia accidentalmente che a causa di condizioni anomale d'uso e manipolazione. La Fluke garantisce per 90 giorni che il software funzionerà sostanzialmente secondo le proprie specifiche operative e che sia stato registrato su supporti non difettosi. Non garantisce che il software sarà esente da errori o che funzionerà senza interruzioni.

I rivenditori autorizzati Fluke sono tenuti ad estendere la presente garanzia per prodotti nuovi e non ancora usati a beneficio esclusivo degli utenti finali, ma non sono autorizzati a emettere una garanzia diversa o più ampia a nome della Fluke. La garanzia è valida solo se il prodotto è stato acquistato attraverso la rete commerciale Fluke o se I'acquirente ha pagato il prezzo non scontato. La Fluke si riserva il diritto di fatturare all'acquirente i costi di importazione dei ricambi per la riparazione/sostituzione eseguita, nel caso in cui il prodotto acquistato in un Paese sia sottoposto a riparazione in un altro.

L'obbligo di garanzia è limitato, a discrezione della Fluke, al rimborso del prezzo d'acquisto, alla riparazione gratuita o alla sostituzione di un prodotto difettoso che sia inviato ad un centro assistenza autorizzato Fluke entro il periodo di garanzia.

Per usufruire dell'assistenza in garanzia, rivolgersi al più vicino centro assistenza autorizzato Fluke per ottenere informazioni sull'autorizzazione al reso. Quindi spedire il prodotto al centro di assistenza. Il prodotto deve essere accompagnato da una descrizione dei problemi riscontrati, e deve essere spedito in porto franco e con assicurazione pre-pagata. La Fluke declina ogni responsabilità per danni in transito. A seguito delle riparazioni in garanzia, il prodotto sarà restituito all'acquirente in porto franco. Se la Fluke accerta che il guasto sia stato causato da negligenza, uso improprio, contaminazione, alterazione, incidente o condizioni anomale di uso e manipolazione (comprese le sovratensioni causate dall'uso dello strumento oltre la propria portata nominale e l'usura dei componenti meccanici dovuta all'uso normale dello strumento), la Fluke presenterà una stima dei costi di riparazione e attenderà l'autorizzazione dell'utente a procedere alla riparazione. In seguito alla riparazione, il prodotto sarà restituito all'acquirente con addebito delle spese di riparazione e di spedizione.

LA PRESENTE GARANZIA È L'UNICO ED ESCLUSIVO RICORSO DISPONIBILE ALL'ACQUIRENTE ED È EMESSA IN SOSTITUZIONE DI OGNI ALTRA GARANZIA, ESPRESSA OD IMPLICITA, COMPRESA, MA NON LIMITATA AD ESSA, QUALSIASI GARANZIA IMPLICITA DI COMMERCIABILITÀ O DI IDONEITÀ PER USI PARTICOLARI. LA FLUKE DECLINA OGNI RESPONSABILITÀ PER DANNI O PERDITE PARTICOLARI, INDIRETTI, INCIDENTALI O CONSEGUENTI, COMPRESA LA PERDITA DI DATI DOVUTI A QUALSIASI CAUSA O TEORIA.

Poiché alcuni Paesi non consentono di limitare i termini di una garanzia implicita né l'esclusione o la limitazione di danni accidentali o sequenziali, le limitazioni e le esclusioni della presente garanzia possono non valere per tutti gli acquirenti. Se una clausola qualsiasi della presente garanzia non è ritenuta valida o attuabile dal tribunale o altro foro competente, tale giudizio non avrà effetto sulla validità delle altre clausole.

> Fluke Corporation P.O. Box 9090 Everett, WA 98206-9090 U.S.A. Fluke Europe B.V. P.O. Box 1186 5602 BD Eindhoven The Netherlands ООО «Флюк СИАЙЭС» 125167, г. Москва, Ленинградский проспект дом 37, корпус 9, подъезд 4, 1 этаж

11/99

# **Indice**

# **Titolo**

# Pagina

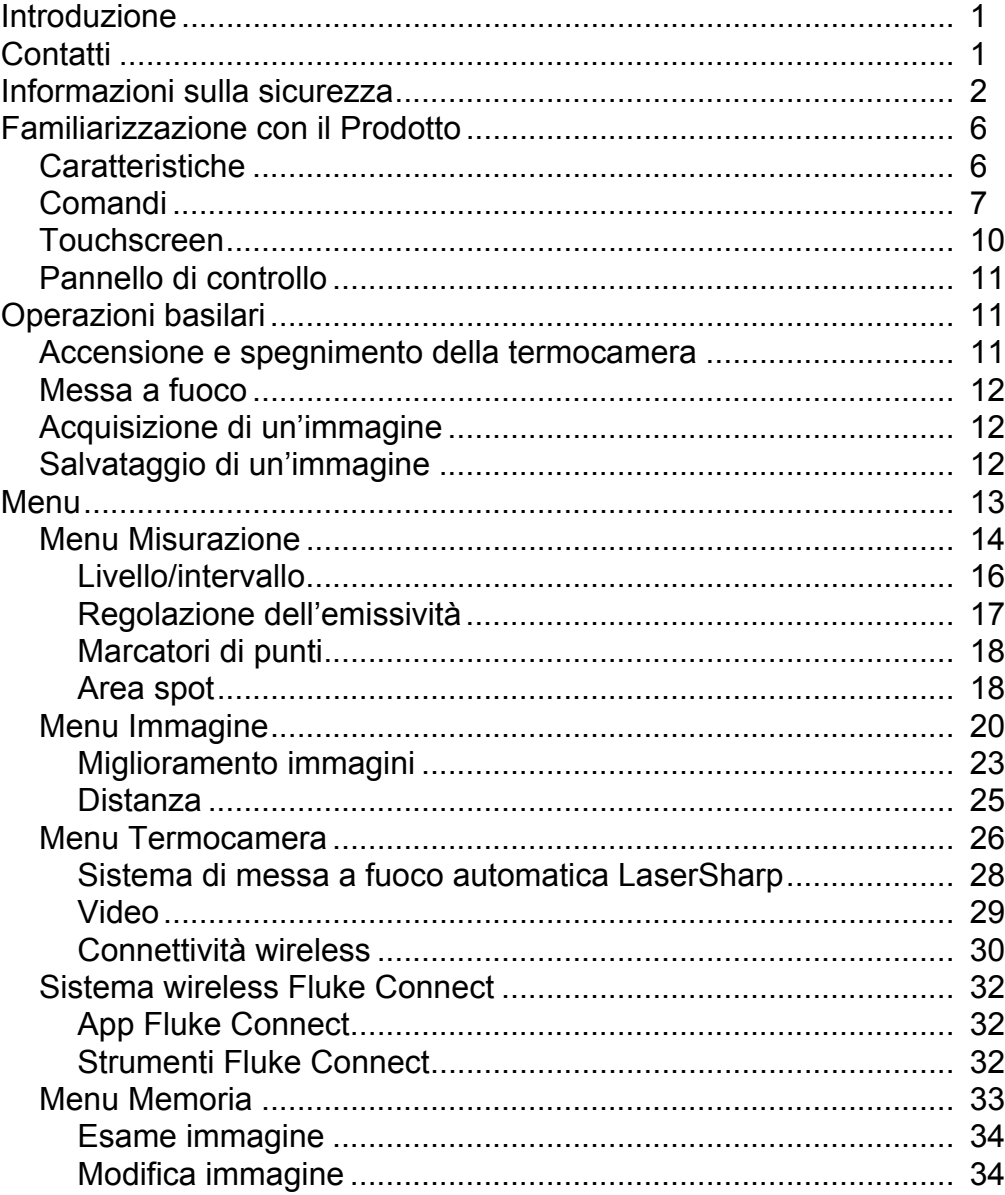

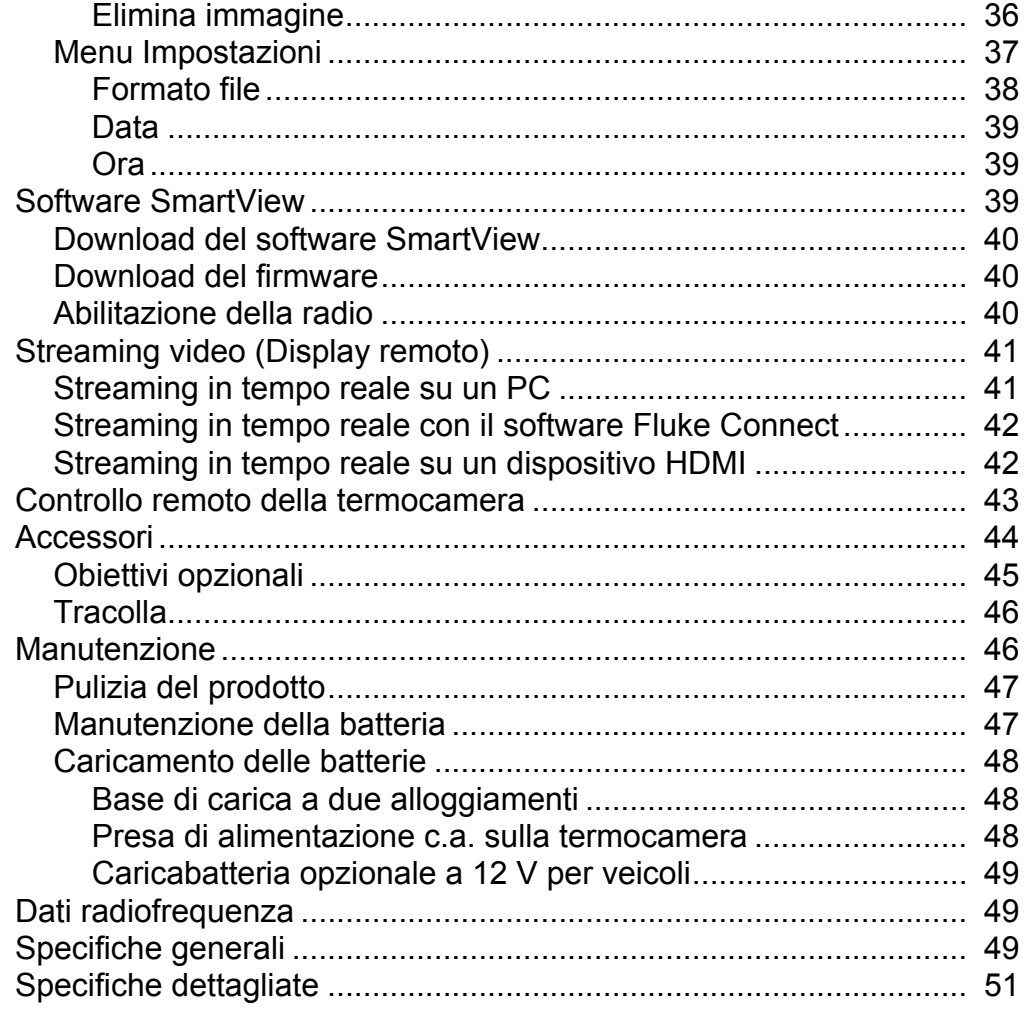

# <span id="page-4-0"></span>*Introduzione*

Le termocamere Fluke Expert Series Thermal Imagers TiX500, TiX520 e TiX580 (di seguito il "Prodotto" o la "Termocamera") sono modelli portatili a infrarossi particolarmente utili in numerose applicazioni. Fra queste ultime figurano la ricerca guasti nelle apparecchiature, la manutenzione predittiva e preventiva, la diagnostica degli edifici e le attività do ricerca e sviluppo.

La termocamera visualizza le immagini termiche su un display LCD touchscreen ad alta visibilità di qualità industriale. La termocamera è in grado di salvare le immagini nella memoria interna, su una scheda di memoria rimovibile o su un dispositivo di archiviazione USB. Le immagini e i dati salvati nella memoria interna o su una scheda di memoria possono essere trasferiti su un PC tramite una connessione USB diretta oppure in modalità wireless su un PC o su un dispositivo mobile.

La termocamera è dotata del software SmartView<sup>®</sup>. Si tratta di un software professionale ad alte prestazioni per l'esecuzione di analisi della qualità e la generazione di report. La termocamera funziona con l'app Fluke Connect<sup>®</sup> disponibile sui dispositivi mobili.

La termocamera è alimentata mediante una solida batteria intelligente agli ioni di litio ricaricabile. L'adattatore di alimentazione c.a. incluso consente di accedere direttamente all'alimentazione c.a.

# <span id="page-4-1"></span>*Contatti*

Per contattare Fluke, chiamare uno dei seguenti numeri di telefono:

- Stati Uniti: 1-800-760-4523
- Canada: 1-800-36-FLUKE (1-800-363-5853)
- Europa: +31 402-675-200
- Giappone: +81-3-6714-3114
- Singapore: +65-6799-5566
- In tutti gli altri paesi: +1-425-446-5500

Oppure visitare il sito Web Fluke all'indirizzo www.fluke.com.

Per registrare il prodotto, visitare il sito Web http://register.fluke.com o [www.fluke.com/](http://www.fluke.com/productinfo) [productinfo.](http://www.fluke.com/productinfo)

Per visualizzare, stampare o scaricare le ultime integrazioni dei manuali, visitare il sito http://us.fluke.com/usen/support/manuals.

Per richiedere un manuale stampato, visitare il sito www.fluke.com/productinfo.

# <span id="page-5-0"></span>*Informazioni sulla sicurezza*

Il termine **Avvertenza** identifica le condizioni e le procedure pericolose per l'utente. Il termine **Attenzione** identifica le condizioni e le procedure che possono provocare danni al Prodotto o all'apparecchiatura da verificare.

# AA<sup>A</sup> Avvertenza

**Per evitare possibili scosse elettriche, incendi o lesioni personali e per garantire un funzionamento sicuro del Prodotto:**

- **Prima di utilizzare il Prodotto, leggere tutte le informazioni sulla sicurezza.**
- **Leggere attentamente tutte le istruzioni.**
- **Non alterare il Prodotto e utilizzarlo solo come indicato. In caso contrario, potrebbe venir meno la protezione fornita dal Prodotto.**
- **Per evitare misure inesatte, sostituire le batterie quando compare l'indicatore di carica insufficiente.**
- **Non utilizzare il prodotto se funziona in modo anomalo.**
- **Non utilizzare il Prodotto se alterato o danneggiato.**
- **Disattivare il Prodotto se danneggiato.**
- **Per le temperature effettive, consultare le informazioni sull'emissività. Gli oggetti riflettenti producono misure inferiori rispetto alla temperatura effettiva e quindi comportano rischi di ustione.**
- **Non lasciare celle e pacchi batterie vicino al fuoco o a fonti di calore. Non esporli alla luce solare diretta.**
- **Non smontare o distruggere le celle o i pacchi batterie.**
- **Se il prodotto non dovrà essere utilizzato per un lungo periodo di tempo, rimuovere le batterie per evitare perdite e danni.**
- **Collegare il caricabatterie alla presa alimentazione di rete prima del prodotto.**
- **Per caricare la batteria utilizzare solo adattatori di alimentazione approvati da Fluke.**
- **Mantenere pulite e asciutte celle e batterie. Pulire eventuali connettori sporchi con un panno asciutto e pulito.**
- **Le batterie contengono sostanze chimiche pericolose che possono causare ustioni o esplosioni. In caso di esposizione a sostanze chimiche, lavare con acqua e rivolgersi a un medico.**
- **Non smontare la batteria.**
- **In caso di fuoriuscite dalle batterie, riparare il Prodotto prima di utilizzarlo.**
- **Utilizzare solo l'alimentatore esterno in dotazione con il Prodotto.**
- **Non inserire oggetti di metallo nei connettori.**
- **Utilizzare solo i ricambi specificati.**
- **Il Prodotto deve essere riparato da un tecnico autorizzato.**
- **Rimuovere le batterie se il Prodotto non viene utilizzato per un lungo periodo di tempo o se viene conservato a temperature superiori a 50** °**C. Se non si rimuovono le batterie, eventuali perdite possono danneggiare il Prodotto.**
- **Scollegare il caricabatteria e spostare il Prodotto o la batteria in un luogo fresco e non infiammabile se la batteria ricaricabile si surriscalda (**>**50** °**C) durante il periodo di carica.**
- **Sostituire la batteria ricaricabile dopo 5 anni di uso moderato o 2 anni di uso intensivo. Per uso moderato si intende una carica due volte a settimana. Per uso intensivo si intende che la batteria si scarica fino allo spegnimento e caricata quotidianamente.**
- **Non cortocircuitare insieme i terminali della batteria.**
- **Non tenere le celle o le batterie in un contenitore nel quale i terminali possano andare in cortocircuito.**
- **Non guardare il laser. Non puntare il raggio laser direttamente verso persone o animali o indirettamente orientandolo su superfici riflettenti.**
- **Non guardare direttamente nel laser con strumenti ottici (ad esempio, binocoli, telescopi e microscopi). Gli strumenti ottici possono concentrare il fascio laser e causare danni agli occhi.**
- **Non aprire il Prodotto. Il fascio laser è pericoloso per gli occhi. Far riparare il prodotto solo presso un centro tecnico autorizzato.**
- **Non utilizzare occhiali per la visualizzazione laser in sostituzione di occhiali protettivi laser. Gli occhiali per la visualizzazione laser servono unicamente a migliorare la visibilità del laser in presenza di luce intensa.**

Ulteriori messaggi informativi di avvertenza relativi al laser sono presenti all'interno del tornichetto del Prodotto. Vedere la figura [1](#page-7-0).

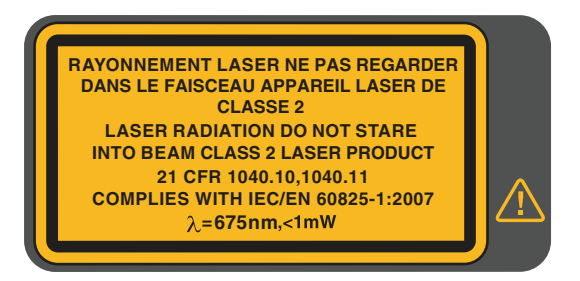

**Figura 1. Avvertenza sul laser**

<span id="page-7-0"></span>È conforme agli standard 21 CFR 1040.10 e 1040.11, fatta eccezione per le deroghe previste dal Laser Notice (Avviso sui dispositivi laser) n. 50 del 24 giugno 2007.

### **Attenzione**

**La conservazione e/o l'utilizzo continuo della termocamera in condizioni di temperatura estreme possono provocare interruzioni temporanee del funzionamento. In questo caso, permettere che la termocamera si stabilizzi (che si raffreddi o riscaldi a seconda dei casi) prima di riprendere l'utilizzo.**

La tabella [1](#page-8-0) riporta un elenco dei simboli che possono essere utilizzati sulla termocamera o in questo manuale.

<span id="page-8-0"></span>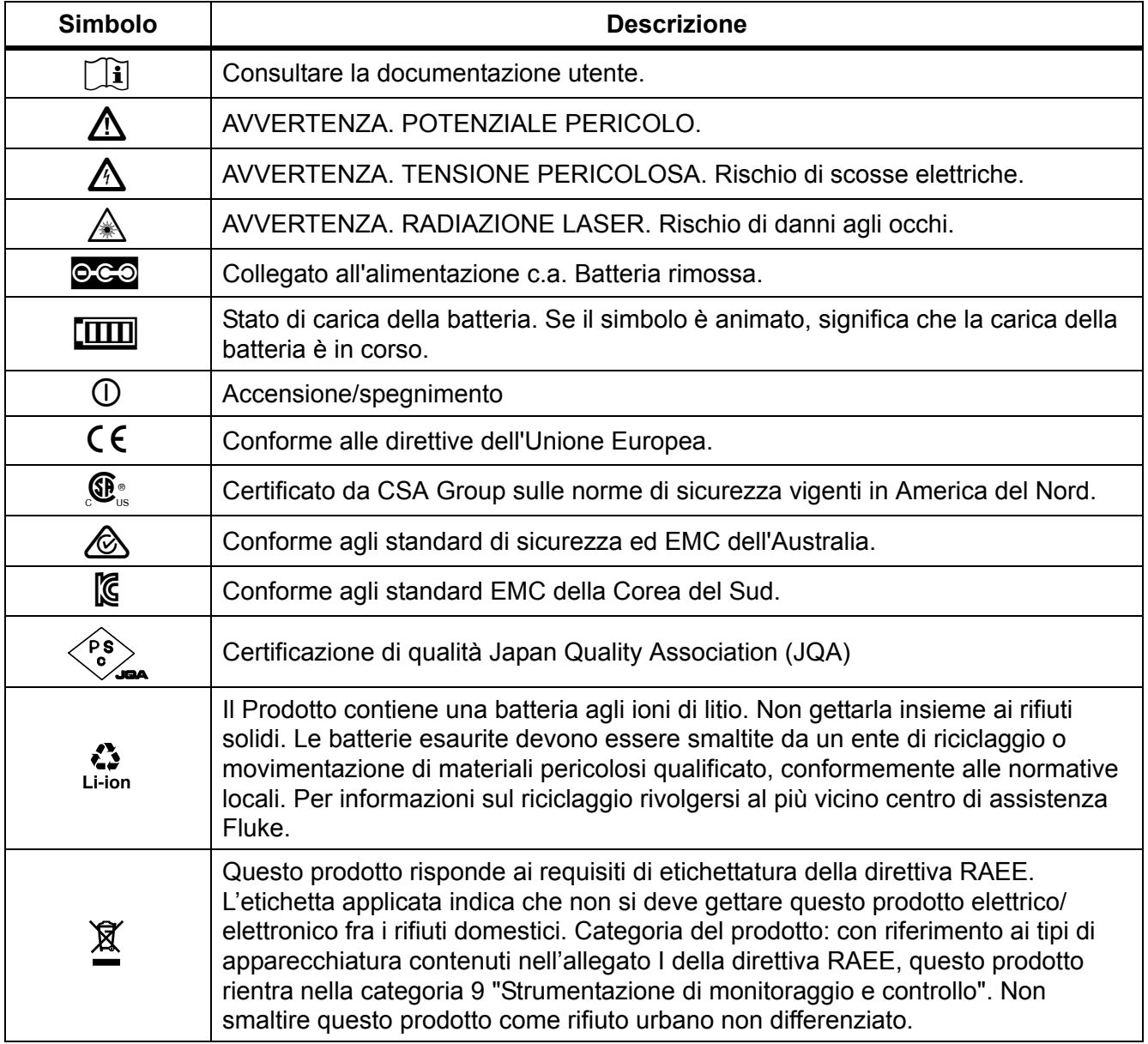

#### **Tabella 1. Simboli**

# <span id="page-9-0"></span>*Familiarizzazione con il Prodotto*

# <span id="page-9-1"></span>*Caratteristiche*

<span id="page-9-2"></span>La tabella [2](#page-9-2) elenca le caratteristiche della termocamera.

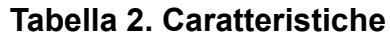

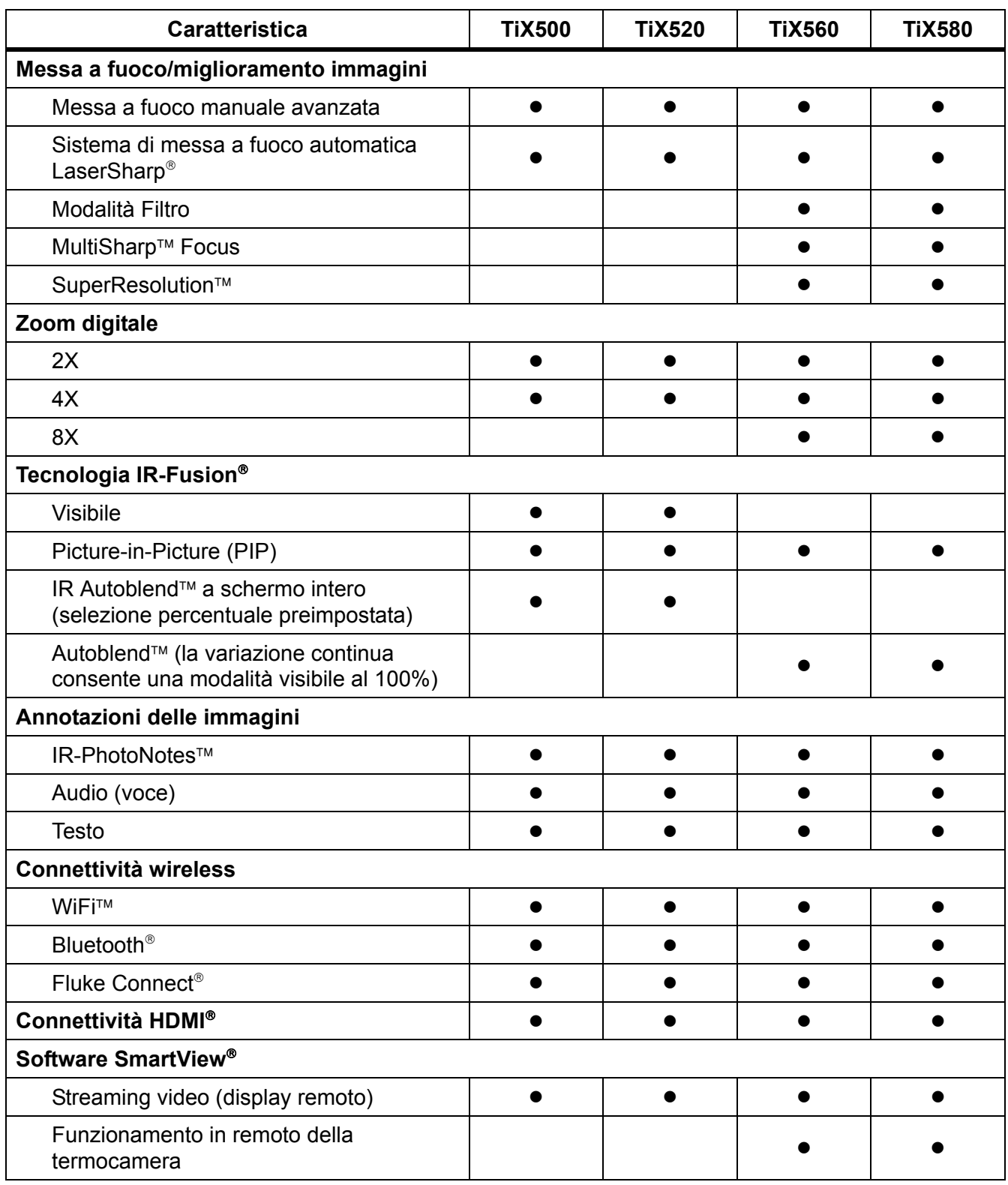

# <span id="page-10-0"></span>*Comandi*

La tabella [3](#page-10-1) mostra i collegamenti della termocamera.

<span id="page-10-1"></span>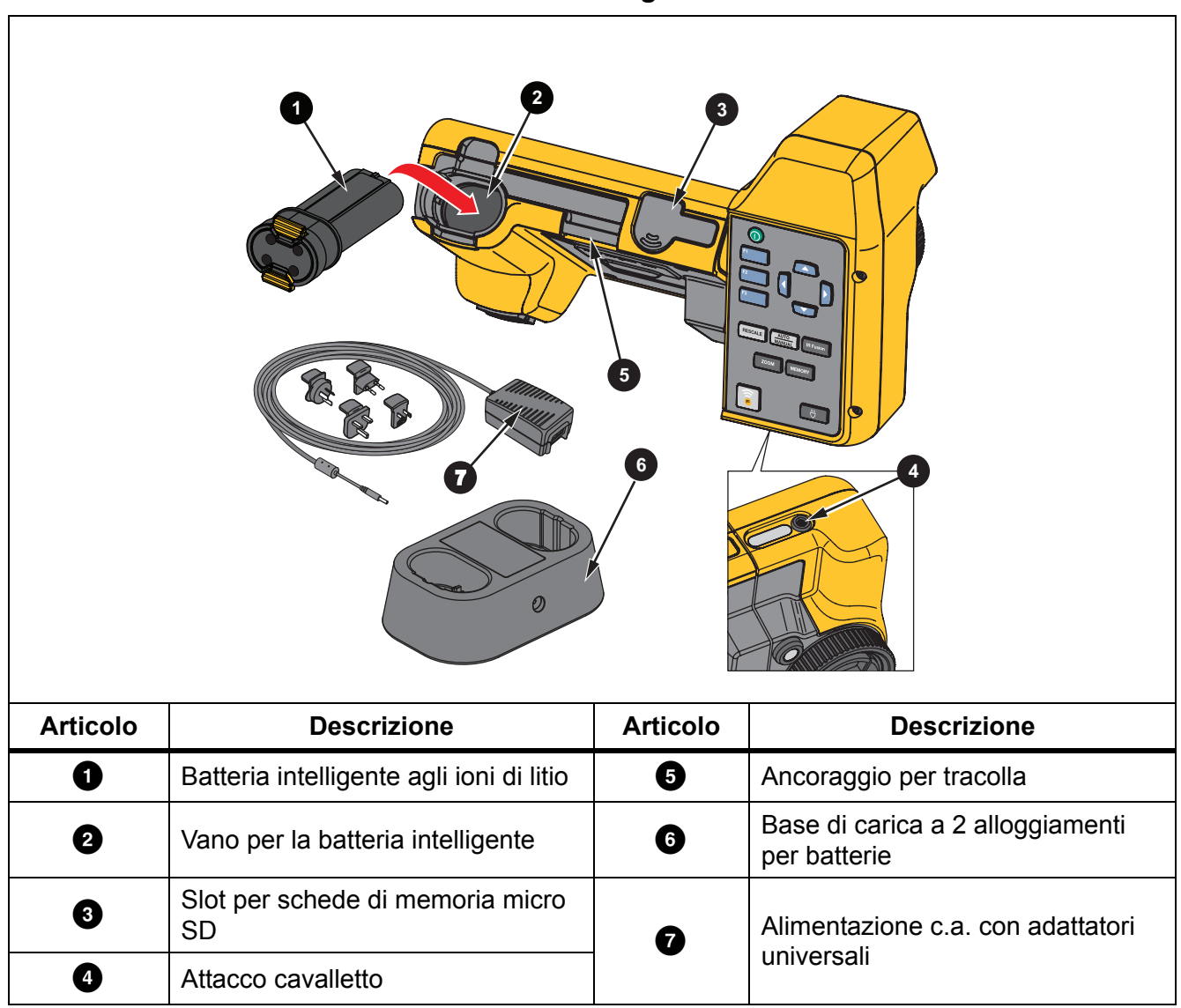

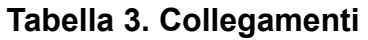

<span id="page-11-0"></span>La tabella [4](#page-11-0) mostra il lato anteriore del prodotto.

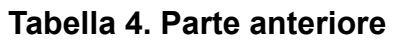

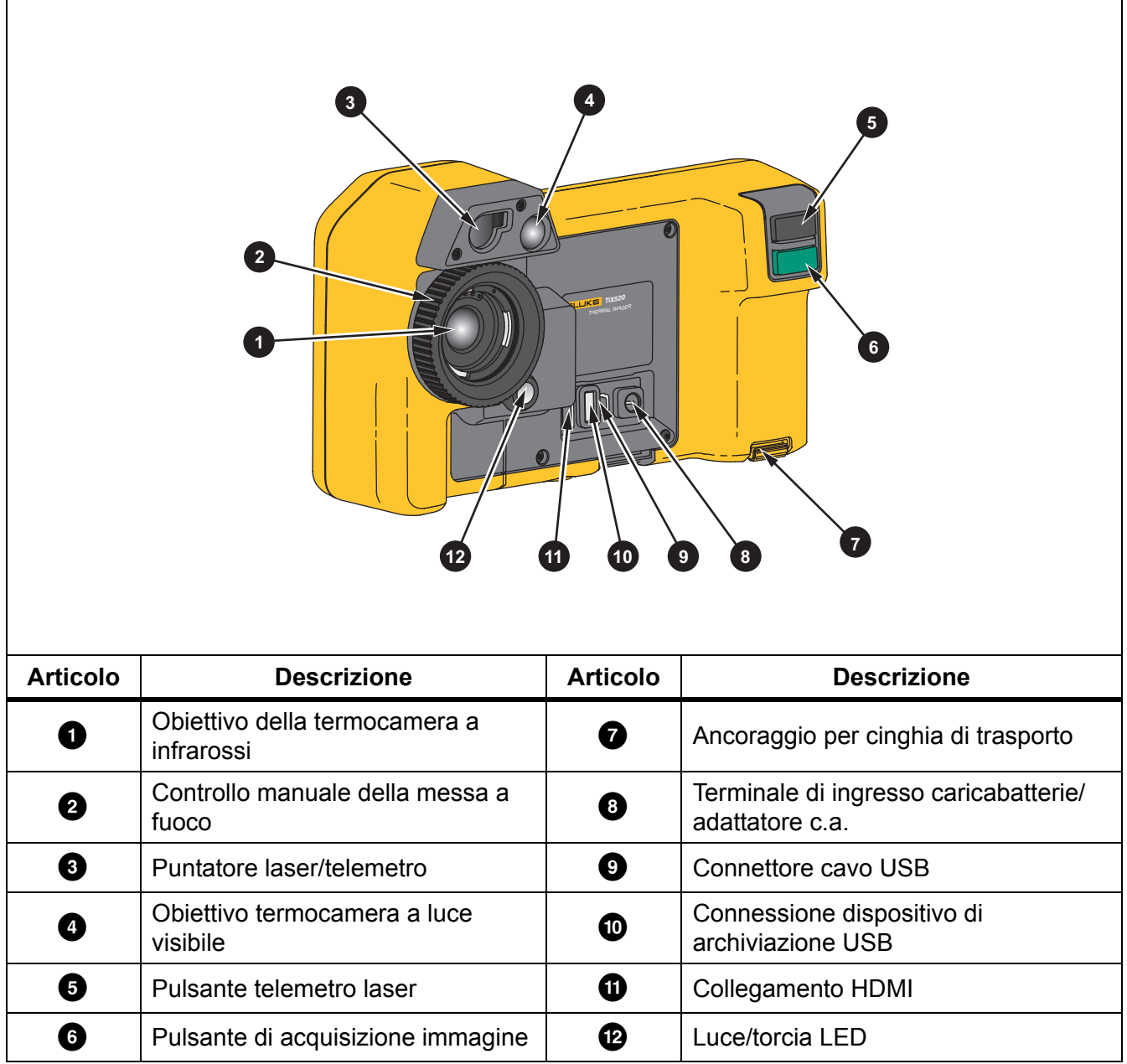

<span id="page-12-0"></span>La tabella [5](#page-12-0) mostra il lato posteriore del prodotto.

**Tabella 5. Lato posteriore**

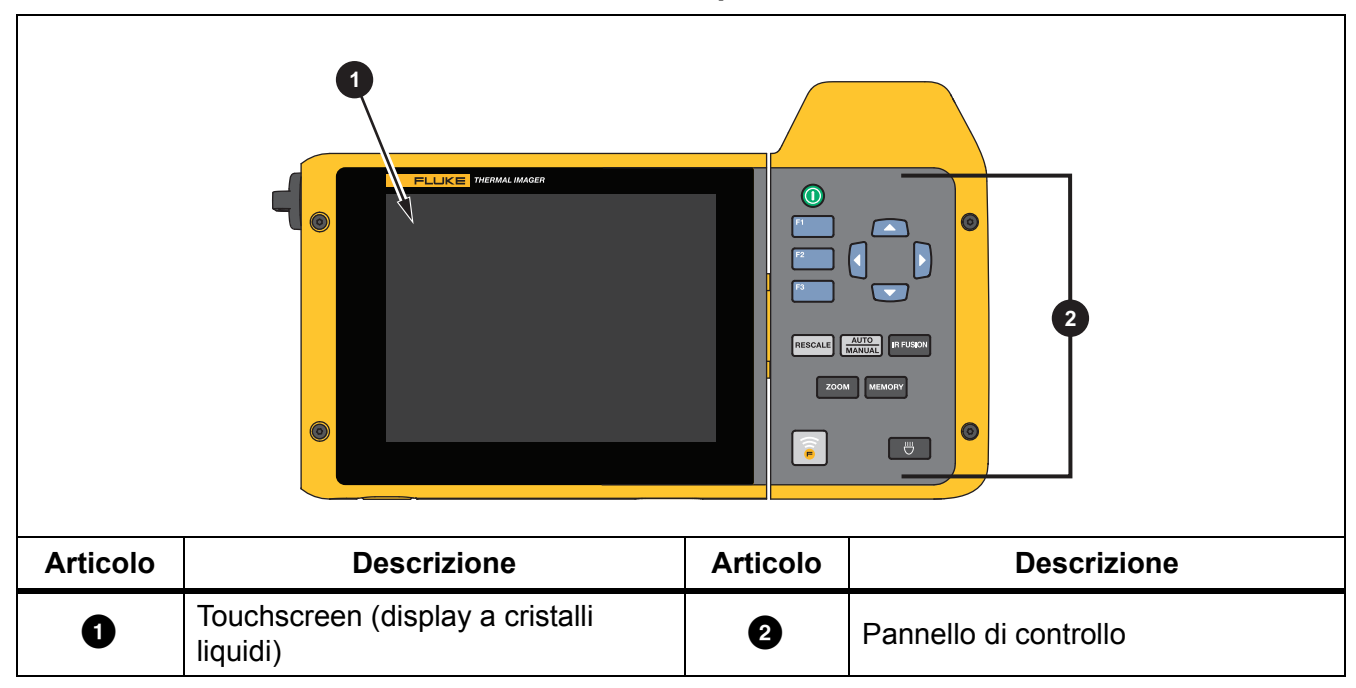

# <span id="page-13-0"></span>*Touchscreen*

Il touchscreen è una via di accesso rapido alle impostazioni più utilizzate. Per modificare i parametri o selezionare le funzioni e le opzioni, toccare un target sul display.

Il touchscreen è dotato di retroilluminazione per lavorare in ambienti scarsamente illuminati. La tabella [6](#page-13-1) mostra la posizione di ciascun elemento touch. Quando non si è in un menu, toccare due volte il display per acquisire un'immagine.

<span id="page-13-1"></span>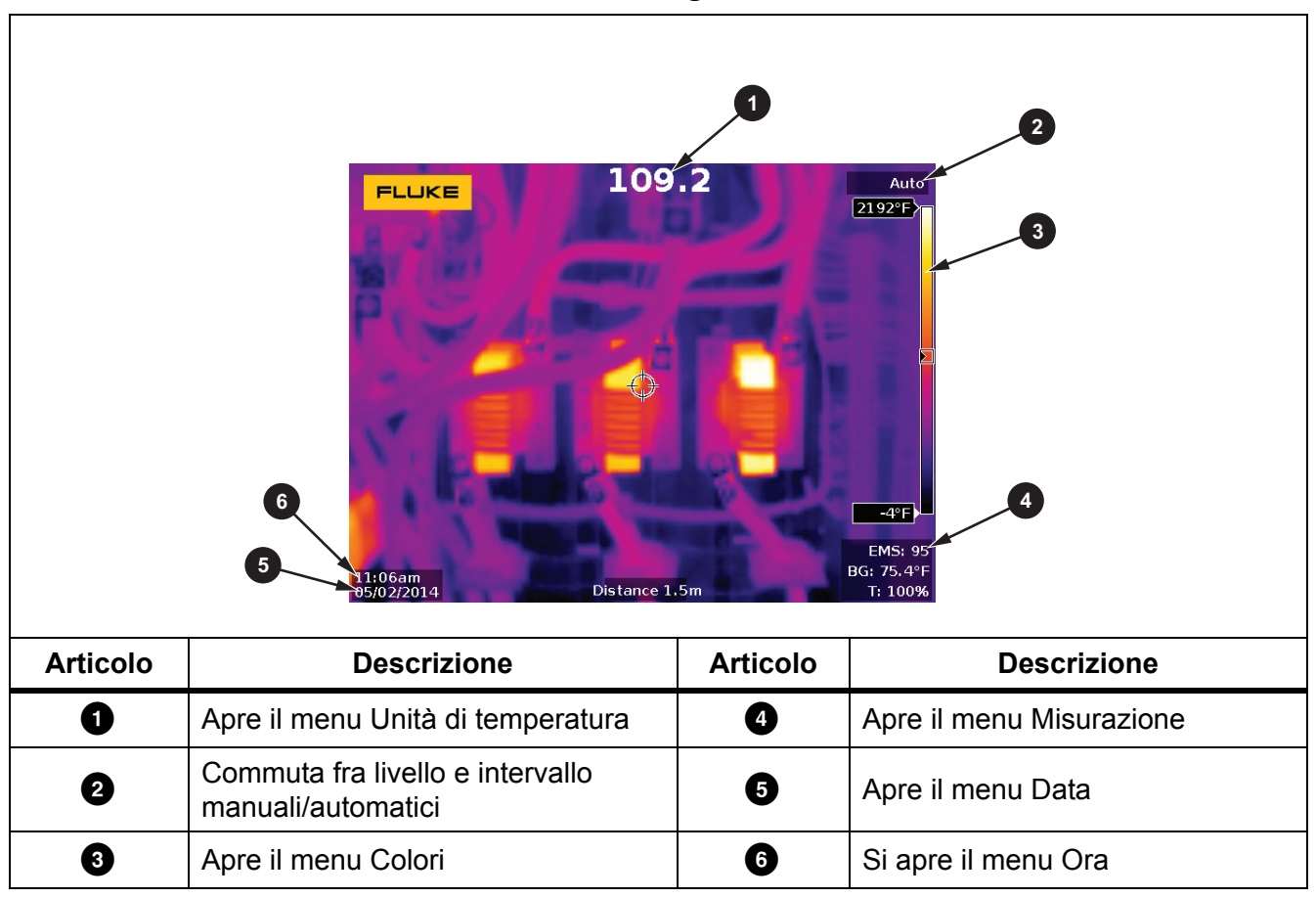

**Tabella 6. Target touch**

# <span id="page-14-0"></span>*Pannello di controllo*

Il pannello di controllo serve per modificare i parametri o selezionare le funzioni e le opzioni. La tabella [7](#page-14-3) elenca le funzioni dei pulsanti del pannello di controllo.

<span id="page-14-3"></span>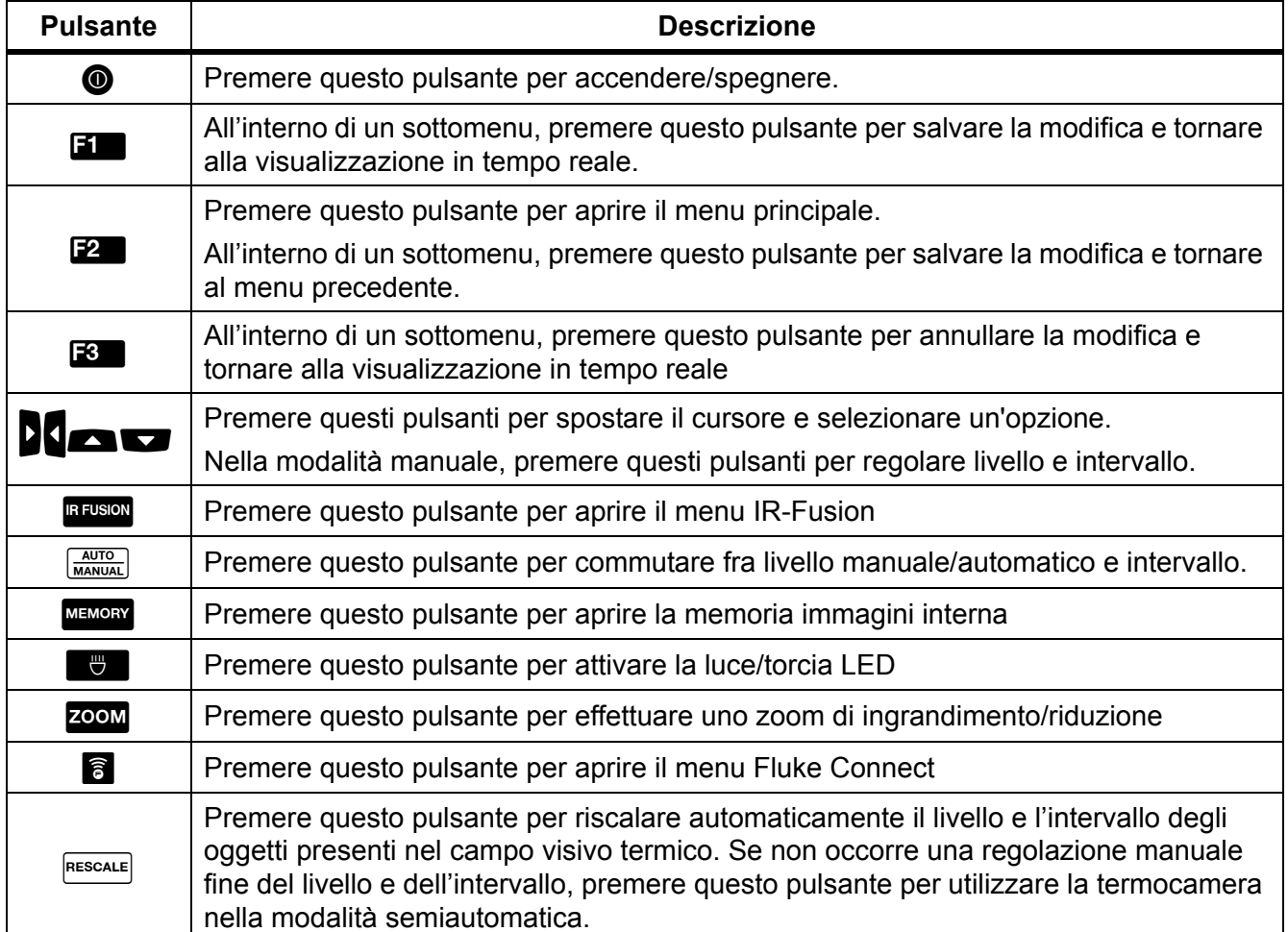

#### **Tabella 7. Pannello di controllo**

# <span id="page-14-1"></span>*Operazioni basilari*

# <span id="page-14-2"></span>*Accensione e spegnimento della termocamera*

Prima di usare la termocamera per la prima volta, caricare la batteria per almeno due ore e mezza. Vedere la voce *[Caricamento delle batterie](#page-51-0)*.

Per accendere o spegnere la termocamera, tenere premuto il pulsante  $\odot$  per 2 secondi.

Per ottimizzare la durata della batteria, utilizzare le funzioni di risparmio energetico e spegnimento automatico. Per ulteriori informazioni sulle modalità di impostazione di tali funzioni, vedere la tabella [14](#page-40-1).

#### *Nota*

*Per assicurare misure della temperatura di alta precisione e una immagini della massima qualità, tutte le termocamere necessitano di un periodo di riscaldamento sufficiente. Tale periodo può variare in base al modello e alle condizioni ambientali. Sebbene per la maggior parte delle termocamere sia sufficiente un periodo di riscaldamento da 3 minuti a 5 minuti, se per una applicazione è importante la massima precisione di misura della temperatura attendere almeno 10 minuti. Quando si sposta una termocamera tra ambienti con notevoli differenze di temperatura, può essere necessario un ulteriore periodo di adattamento.*

### <span id="page-15-0"></span>*Messa a fuoco*

Nel caso specifico, consente di assicurarsi che l'energia a infrarossi venga convertita correttamente nei pixel del rilevatore. Una messa a fuoco inadeguata può determinare la generazione di immagini termiche sfocate e dati radiometrici errati. Le immagini a infrarossi sfocate sono spesso inutilizzabili o poco significative.

Per la messa a fuoco con il sistema avanzato di messa a fuoco manuale, ruotare il relativo comando fino a quando l'oggetto da ispezionare non è a fuoco correttamente. Utilizzare il sistema avanzato di messa a fuoco manuale per aggirare il sistema di messa a fuoco automatica LaserSharp. Vedere la voce *[Sistema di messa a fuoco automatica LaserSharp](#page-31-0)*.

# <span id="page-15-1"></span>*Acquisizione di un'immagine*

Per acquisire un'immagine:

- 1. Mettere a fuoco un target.
- 2. Premere e rilasciare il pulsante di **acquisizione dell'immagine** o toccare due volte il display per congelare e acquisire l'immagine.

L'immagine si trova ora nel buffer di memoria ed è possibile salvarla o modificarla. Per modificare un'immagine, vedere la voce *[Modifica immagine](#page-37-1)*.

A seconda delle impostazioni relative al formato file, la termocamera visualizza l'immagine acquisita e una barra del menu. La barra del menu mostra le opzioni disponibili.

*Nota*

*MultiSharp Focus acquisisce e blocca le immagini in modo diverso. Vedere la voce [MultiSharp Focus](#page-27-0)*.

# <span id="page-15-2"></span>*Salvataggio di un'immagine*

Per salvare un'immagine come un file di dati:

1. Acquisire un'immagine.

L'immagine si trova ora nel buffer di memoria ed è possibile salvarla o modificarla.

2. Premere **Ell** per salvare l'immagine come un file e tornare alla visualizzazione in tempo reale.

# <span id="page-16-0"></span>*Menu*

Utilizzare i menu per modificare e visualizzare le impostazioni.

Per modificare le impostazioni:

- 1. Premere  $\sqrt{ }$  per selezionare un'opzione.
- 2. Premere **El per impostare l'opzione.**

Il menu principale, i menu secondari e i menu di opzioni vengono chiusi 10 secondi dopo l'ultima pressione di un pulsante funzione. Il menu di selezione di un'opzione rimane aperto finché non si effettua una scelta, non si passa a un livello di menu superiore o non si annulla l'operazione.

<span id="page-16-1"></span>La tabella [8](#page-16-1) elenca i menu secondari.

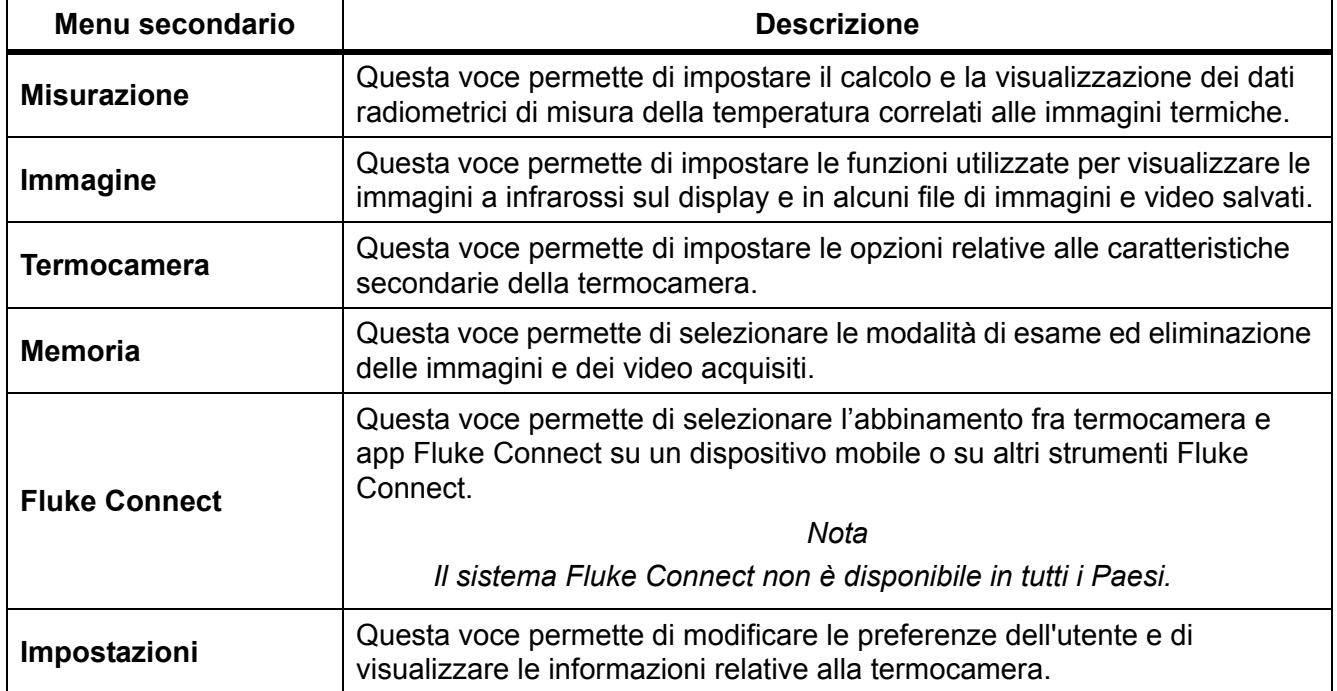

#### **Tabella 8. Menu principale**

# <span id="page-17-0"></span>*Menu Misurazione*

<span id="page-17-1"></span>La tabella [9](#page-17-1) elenca le opzioni del menu Misurazione.

**Tabella 9. Menu Misurazione**

| Menu di opzioni                | Opzione                        | <b>Descrizione</b>                                                                                                    |
|--------------------------------|--------------------------------|----------------------------------------------------------------------------------------------------|
| Intervallo                     | <opzioni></opzioni>            | Questa voce permette di selezionare la gamma di<br>temperatura fra le gamme di misura preimpostate o di<br>adottare una gamma totalmente automatica.                                                                                                    |
| Imposta livello/<br>intervallo | Auto                           | Questa voce imposta la regolazione automatica o<br>manuale del livello/intervallo.                                                                                                    |
|                                | <b>Manuale</b>                 |                                                                                                    |
|                                | Imposta livello/<br>intervallo | Quando il livello/intervallo è impostato su Manuale,<br>questa voce permette di modificare il livello/intervallo.<br>Vedere la voce Livello/intervallo.                                                                                                    |
| <b>Temp linea</b>              | <opzioni></opzioni>            | Attivazione/disattivazione della temp. linea.                                                                                                    |
| <b>Emissività</b>              | <b>Regolazione</b><br>numerica | Questa voce permette di impostare un valore<br>personalizzato di emissività quando i valori della tabella<br>delle emissività standard non sono appropriati per la<br>misurazione. Vedere la voce Regolazione dell'emissività.                                                               |
|                                | <b>Seleziona</b><br>tabella    | Questa voce permette di selezionare un valore di<br>emissività da un elenco di materiali di uso comune.<br>Vedere la voce Regolazione dell'emissività.                                                                                                    |
| <b>Sfondo</b>                  | <opzioni></opzioni>            | Questa voce permette di modificare la temperatura dello<br>sfondo per compensare le riflessioni provenienti dal<br>medesimo.                                                                                                    |
|                                |                                | Gli oggetti molto caldi o molto freddi possono influire sulla<br>temperatura apparente e sulla precisione di misurazione<br>del target, specie se l'emissività della superficie è bassa.<br>Regolare la temperatura riflessa dello sfondo per<br>migliorare la precisione della misurazione. |
|                                |                                | Nota                                                                                                    |
|                                |                                | Se il display è impostato su Visualizza tutto,<br>per la temperatura dello sfondo viene<br>visualizzata sul display l'indicazione<br>$BG = xx.x$ .                                                                                                    |

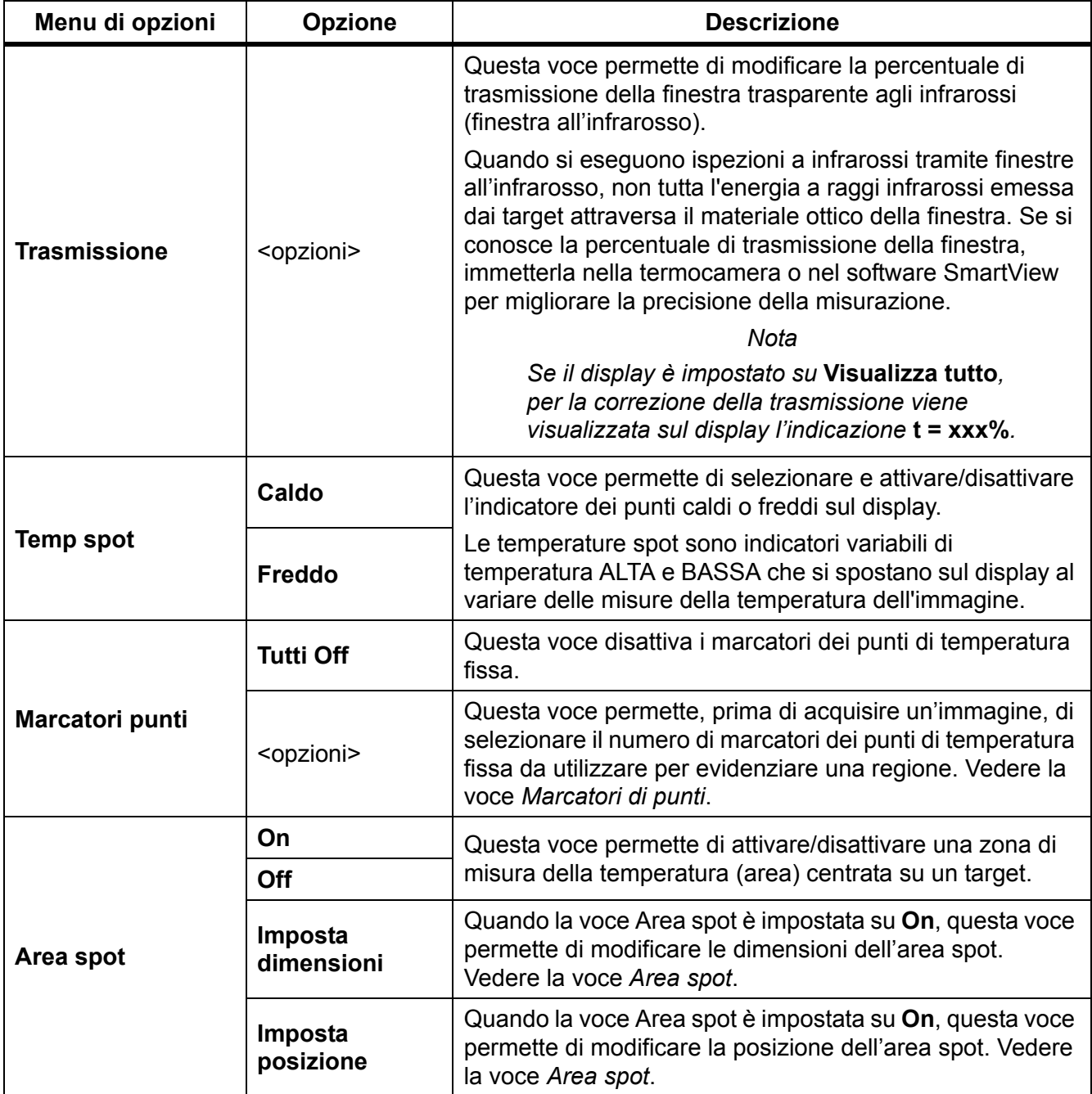

# **Tabella 9. Menu Misurazione (segue)**

#### <span id="page-19-0"></span>*Livello/intervallo*

Il livello e l'intervallo sono valori all'interno del campo complessivo di temperature impostato alla voce **Gamma**. Il livello è il valore di temperatura da visualizzare entro la gamma complessiva di temperature. L'intervallo rappresenta l'intervallo di temperature da visualizzare entro la gamma complessiva di temperature. Vedere la tabella [10.](#page-19-1)

<span id="page-19-1"></span>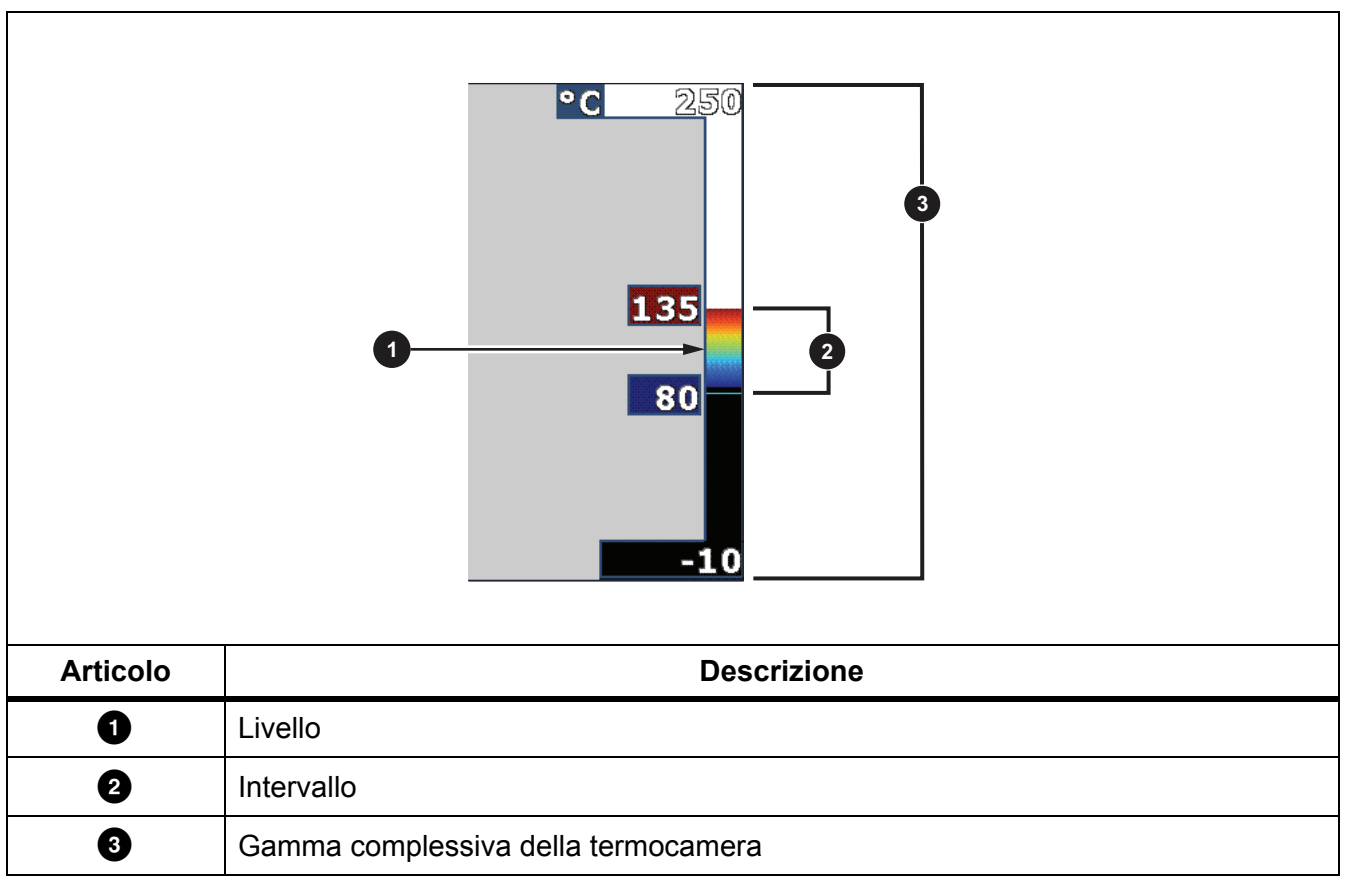

#### **Tabella 10. Impostazioni di livello e intervallo**

Nella modalità livello/intervallo automatico, la termocamera imposta di valori di **Livello/ intervallo** in base alle temperature impostate alla voce **Gamma**.

Quando per la **Gamma** della termocamera viene impostata una delle gamme di misura predefinite e si imposta **Livello/intervallo** su **Manuale**, l'impostazione del livello sposta l'intervallo termico verso l'alto o verso il basso all'interno della gamma di temperatura complessiva.

Per modificare il livello/intervallo:

- 1. Selezionare **Misurazione** > **Livello/intervallo** > **Manuale**.
- 2. Selezionare **Imposta livello/intervallo**.
- 3. Premere:
	- *D* per ridurre l'intervallo di temperatura.
	- D per aumentare l'intervallo di temperatura.
	- per spostare l'intervallo a un livello di temperatura più alto.
	- per spostare l'intervallo a un livello di temperatura più basso.

La scala visualizzata lungo il lato destro del display mostra l'aumento o la riduzione delle dimensioni dell'intervallo termico e il suo spostamento a livelli diversi all'interno della gamma complessiva. Vedere la tabella [10](#page-19-1).

Per ulteriori informazioni sull'intervallo minimo, vedere la voce *[Specifiche dettagliate](#page-54-0)*.

*Nota*

*La termocamera si accende sempre nella modalità di livello/intervallo, automatica o manuale, selezionata al momento dello spegnimento.*

### <span id="page-20-0"></span>*Regolazione dell'emissività*

Tutti gli oggetti irradiano energia a raggi infrarossi. La temperatura superficiale e l'emissività effettiva del target influiscono sulla quantità di energia irradiata. La termocamera rileva l'energia a raggi infrarossi proveniente dalla superficie del target e utilizza tale dato per stimare il valore della temperatura. Molti materiali di uso comune, come il legno, l'acqua, la pelle, i tessuti e le superfici verniciate, incluse quelle metalliche, irradiano bene l'energia e hanno un fattore di emissività elevato, ≥90 % (o 0,90). La termocamera fornisce misure di temperatura precise nel caso dei target con emissività elevata.

Le superfici lucide o i metalli non verniciati non irradiano bene l'energia e hanno un fattore di emissività basso, <0,60. Per consentire alla termocamera di stimare con maggiore precisione la temperatura effettiva dei target con bassa emissività, regolare l'impostazione di quest'ultima.

# **Avvertenza**

#### **Per evitare lesioni personali, vedere le informazioni sull'emissività per determinare le temperature effettive. Gli oggetti riflettenti producono misure inferiori rispetto alla temperatura effettiva e quindi comportano rischi di ustione.**

Impostare l'emissività immettendo direttamente un valore oppure utilizzando un elenco di valori di emissività di materiali di uso comune. Se il valore di emissività è < 0,60, sul display compare un messaggio di attenzione.

#### *Nota*

*Le superfici con emissività* <*0,60 rendono difficile una determinazione affidabile e costante delle temperature effettive. Al diminuire dell'emissività aumenta il potenziale di errore della termocamera nel calcolo della misura della temperatura, poiché una frazione maggiore dell'energia incidente sulla fotocamera è interpretata come temperatura dello sfondo. Questa affermazione è vera anche quando l'emissività e la riflessione dello sfondo vengono regolate correttamente.*

#### <span id="page-21-0"></span>*Marcatori di punti*

Questa voce permette di utilizzare i marcatori dei punti di temperatura fissa per evidenziare una regione del display prima di salvare un'immagine.

Per impostare un marcatore:

- 1. Selezionare **Misurazione** > **Marcatori**.
- 2. Selezionare un'opzione.
- 3. Premere **Ell** per impostare l'opzione marcatore e passare al display Sposta marcatore.

Sul display compare l'icona Sposta marcatore e le diciture presenti sui pulsanti funzione diventano **Fine**, **Avanti** e **Annulla**.

Per modificare la posizione dei marcatori sul display:

- 1. Premere **by a per spostare il marcatore sull'immagine.**
- 2. Premere **2** per selezionare il marcatore successivo.
- 3. Ripetere l'operazione per il resto dei marcatori.
- 4. Al termine premere  $\blacksquare$ .

#### <span id="page-21-1"></span>*Area spot*

Questa voce permette di utilizzare la funzione Area spot per regolare la zona di misura della temperatura (area) in modo da centrarla sul target. La zona in questione si espande e si contrae a livelli diversi all'interno dell'immagine a infrarossi. La zona mostra valori approssimativi della misura della temperatura massima (MAX), media (AVG) e minima (MIN) nell'area selezionata.

*Nota*

*Quando si utilizza l'Area spot, il livello e l'intervallo della termocamera vengono regolati in base alla scena termica all'interno dell'area spot.*

Per impostare le dimensioni dell'area spot quando la voce Area spot è impostata su **On**:

- 1. Selezionare **Misurazione** > **Area spot** > **Imposta dimensioni**.
- 2. Premere:
	- **Parage in the lange of the state of the state of the spot.** The per diminuire la dimensione verticale dell'area spot.
	- **per aumentare la dimensione verticale dell'area spot.**
	- **Q** per ridurre la dimensione orizzontale dell'area spot.
	- **D** per aumentare la dimensione orizzontale dell'area spot.

Una volta raggiunte le dimensioni desiderate dell'area spot, premere **Entra industante della** per impostare la modifica e uscire dai menu, oppure premere  $\mathbb{R}$  per impostare la modifica e tornare al menu precedente.

Per impostare la posizione dell'area spot quando la voce Area spot è impostata su **On**:

- 1. Selezionare **Misurazione** > **Area spot** > **Imposta posizione**.
- 2. Premere  $\Box$  Der spostare la posizione dell'area spot sull'immagine.
- 3. Una volta raggiunta la posizione desiderata dell'area spot, premere **Ella** per impostare la modifica e uscire dai menu, oppure premere **paul** per impostare la modifica e tornare al menu precedente.

# <span id="page-23-0"></span>*Menu Immagine*

<span id="page-23-1"></span>La tabella [11](#page-23-1) elenca le opzioni del menu Immagine.

**Tabella 11. Menu Immagine**

| Menu di opzioni  | Opzione                  | <b>Descrizione</b>                                                                                                    |
|------------------|--------------------------|----------------------------------------------------------------------------------------------------|
| Colori           | <b>Standard</b>          | Questa voce permette di selezionare i colori Standard o<br>Ultra contrasto.                                                                                                    |
|                  |                          | I colori Standard offrono una presentazione uniforme e<br>lineare che assicura la migliore presentazione dei dettagli.                                                                                                    |
|                  | Ultra Contrast™          | I colori Ultra Contrast offrono una presentazione pesata.<br>Essi forniscono ottimi risultati nelle situazioni con elevato<br>contrasto termico, consentendo di ottenere un contrasto<br>cromatico aggiuntivo tra le temperature alte e basse.<br>Vedere la voce Specifiche dettagliate. |
|                  | Imposta colori           | Questa voce permette di cambiare la tavolozza dei colori.                                                                                                    |
|                  | Colori di<br>saturazione | Attiva/disattiva i colori di saturazione.                                                                                                    |
|                  |                          | Se la voce Colori di saturazione è attiva, è possibile<br>impostare i colori di saturazione da utilizzare.                                                                                                    |
| <b>IR-Fusion</b> | <opzioni></opzioni>      | Selezionare questa voce per impostare la modalità IR-<br>Fusion. Vedere la voce Specifiche dettagliate per le<br>modalità disponibili a seconda del modello della<br>termocamera.                                                                                                    |
|                  |                          | Insieme a ogni immagine agli infrarossi, la termocamera<br>acquisisce automaticamente una immagine nel visibile, per<br>indicare la possibile ubicazione di un eventuale problema.<br>Nota                                                                                               |
|                  |                          | Quando si utilizzano i formati di file .is2 o .is3, e<br>possibile personalizzare o separare l'immagine<br>nel visibile e quella agli infrarossi con i software<br>SmartView e Fluke Connect. Vedere la voce<br>Formato file.                                                            |

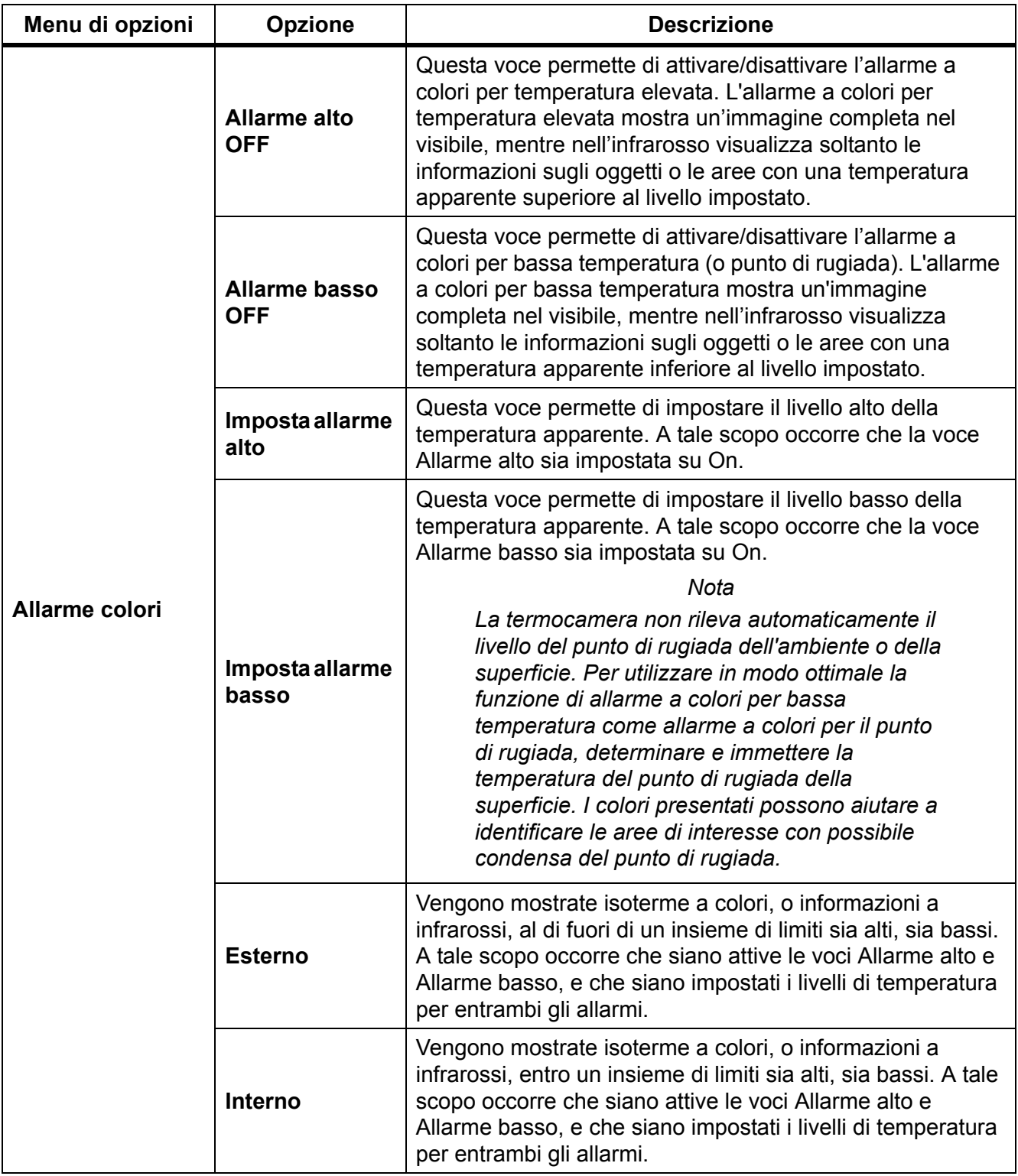

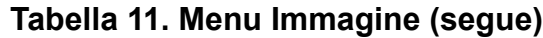

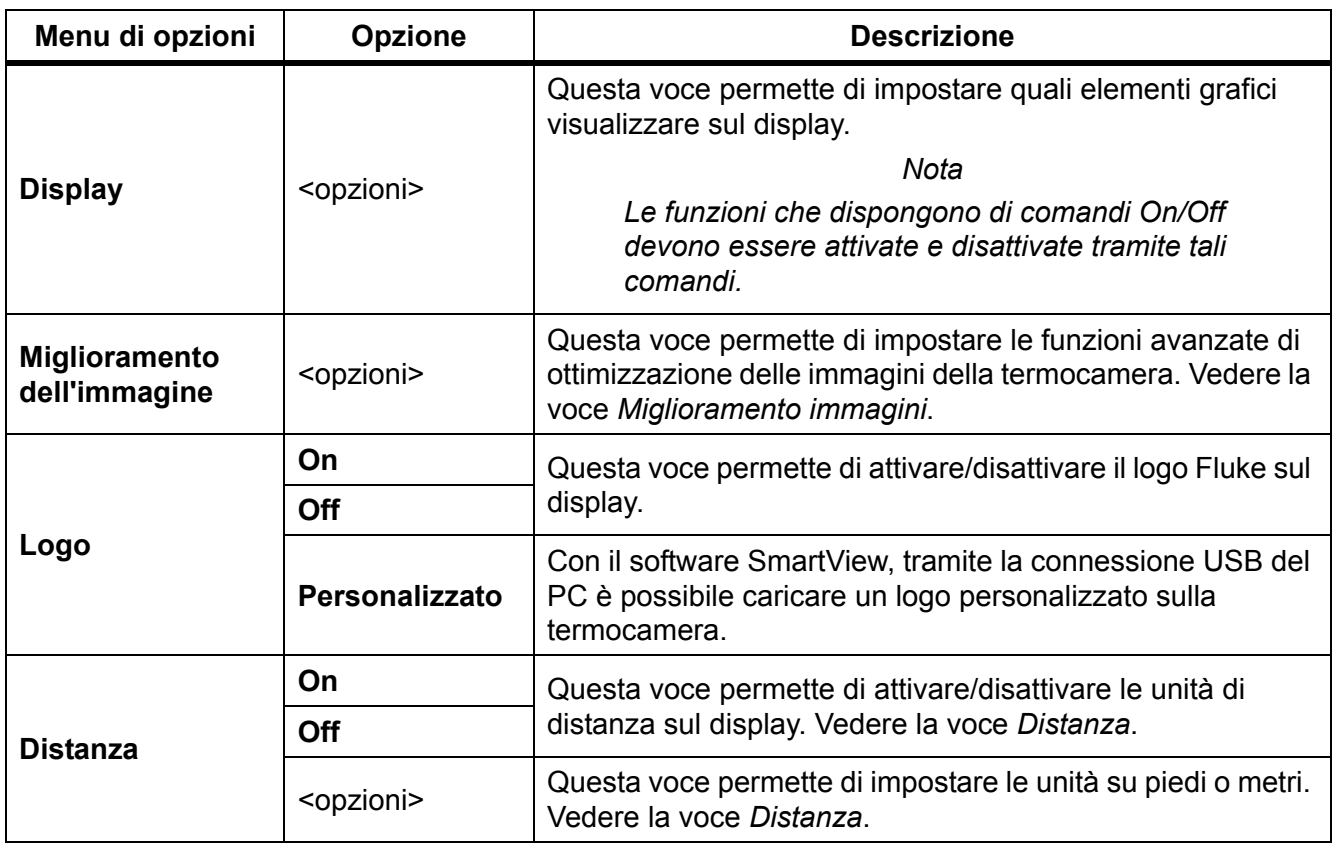

# **Tabella 11. Menu Immagine (segue)**

### <span id="page-26-0"></span>*Miglioramento immagini*

Utilizzare il menu Miglioramento immagini per attivare le funzioni avanzate della termocamera. Attivare individualmente MultiSharp Focus o SuperResolution. Utilizzare la modalità Filtro con MultiSharp Focus o SuperResolution. La tabella [12](#page-26-1) elenca le opzioni presenti nel menu Miglioramento immagini.

<span id="page-26-1"></span>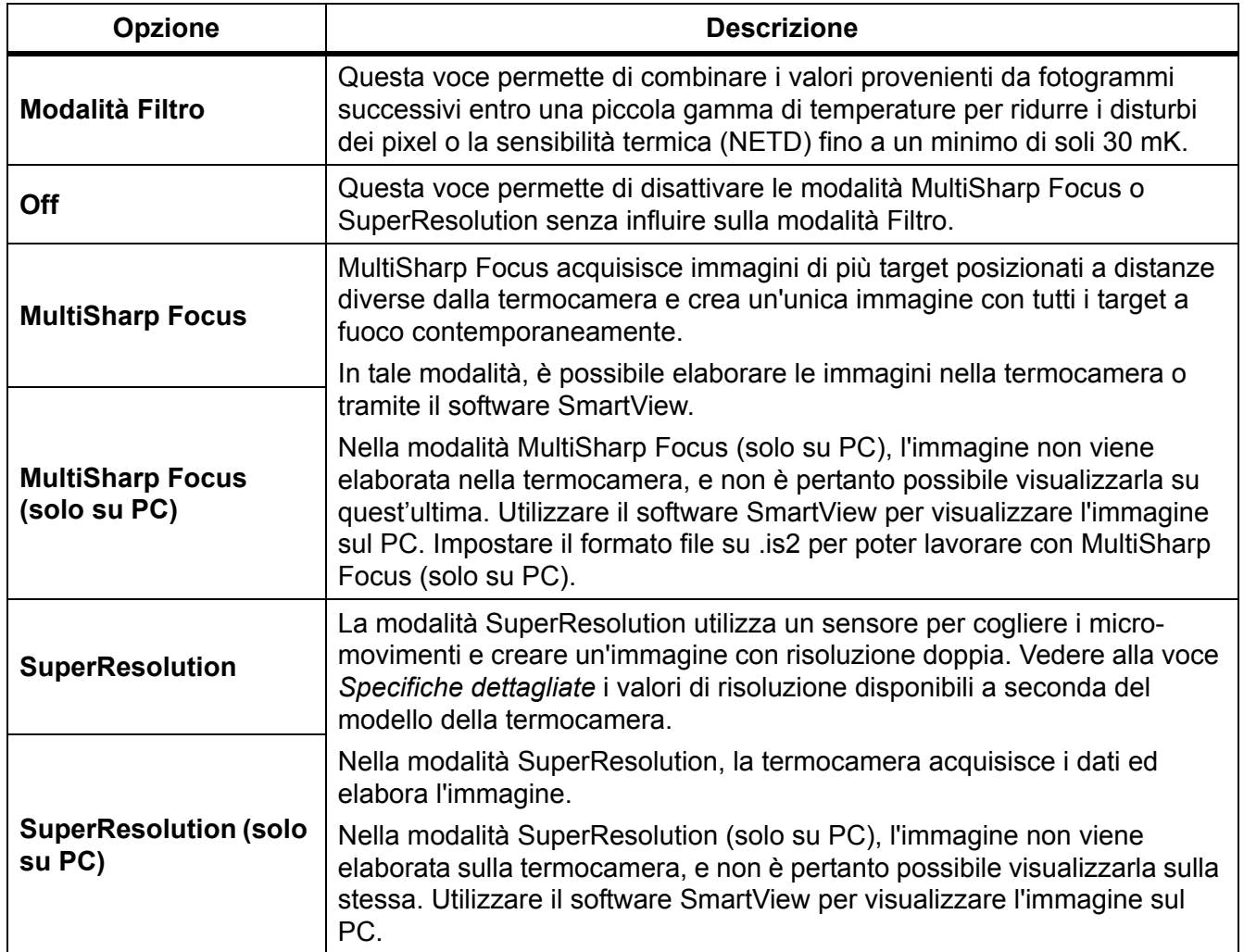

#### **Tabella 12. Menu Miglioramento immagini**

#### <span id="page-27-0"></span>MultiSharp Focus

MultiSharp Focus acquisisce immagini di più target posizionati a distanze diverse dalla termocamera e crea un'unica immagine con tutti i target a fuoco contemporaneamente.

*Nota*

*La distanza minima di messa a fuoco con MultiSharp Focus e un obiettivo standard è di 15 cm. Per prestazioni ottimali, posizionare la termocamera a una distanza ≥23 cm dal target più vicino. MultiSharp Focus funziona anche con tutti gli obiettivi compatibili.*

Utilizzo:

- 1. Puntare la termocamera verso il target.
- 2. Acquisire un'immagine. Tenere immobile la termocamera durante l'acquisizione delle immagini.

**Salvataggio in corso...** viene visualizzato sul display per ∼2 secondi su un modello a 60 Hz, o per 5 secondi su un modello a 9 Hz.

- 3. Quando l'indicazione **Salvataggio in corso...** non è più visualizzata sul display, è possibile spostare la termocamera. Se necessario, utilizzare un cavalletto per stabilizzare la termocamera durante il salvataggio delle immagini.
	- Nella modalità MultiSharp Focus, la termocamera acquisisce le immagini al proprio interno e le mette a fuoco sul display in ∼8 secondi nel caso del modello a 60 Hz o in ∼15 secondi nel caso del modello a 9 Hz.

Confermare se l'immagine sul display è quella richiesta. Se possibile, modificare le immagini direttamente sulla termocamera.

• Nella modalità MultiSharp Focus (solo su PC), la termocamera acquisisce le immagini in un unico file e le mostra sul display come appaiono prima dell'acquisizione (∼2 secondi con il modello a 60 Hz o ∼5 secondi con il modello a 9 Hz).

Nella modalità MultiSharp Focus (solo su PC), non è possibile visualizzare sulla termocamera l'immagine messa a fuoco. Se possibile, scaricare, modificare e visualizzare le immagini sul computer mentre ci si trova sul campo. Per visualizzare l'immagine messa a fuoco, aprirla con il software SmartView.

*Nota*

*Alcuni target hanno caratteristiche termiche anomale che possono impedire il corretto funzionamento dell'algoritmo MultiSharp Focus. Se la modalità MultiSharp Focus non acquisisce un'immagine nitida, utilizzare la messa a fuoco automatica LaserSharp o la messa a fuoco manuale avanzata.*

### **SuperResolution**

La modalità SuperResolution utilizza un sensore per cogliere i micro-movimenti e creare un'immagine con risoluzione doppia. Vedere la voce *[Specifiche dettagliate](#page-54-0)* per la risoluzione disponibile a seconda del modello della termocamera.

Utilizzo:

- 1. Acquisire un'immagine.
- 2. Tenere ferma la termocamera ancora per ∼1 secondo.
	- Nella modalità SuperResolution, la termocamera acquisisce i dati ed elabora l'immagine. L'immagine viene visualizzata sul display della termocamera in ∼18 secondi.
	- Nella modalità SuperResolution (solo su PC), l'immagine non viene elaborata sulla termocamera, e non è pertanto possibile visualizzarla sulla stessa. Utilizzare il software SmartView per visualizzare l'immagine sul PC.

#### <span id="page-28-0"></span>*Distanza*

Utilizzare il **puntatore laser/telemetro** per misurare la distanza, fino a 30 metri, fra la termocamera e il target. È possibile scegliere di visualizzare la distanza sul display in metri o in piedi. La distanza viene salvata come parte dell'immagine.

### **Avvertenza**

**Per prevenire danni agli occhi e lesioni:**

- **Non guardare il laser. Non puntare il raggio laser direttamente verso persone o animali o indirettamente orientandolo su superfici riflettenti.**
- **Non aprire il Prodotto. Il fascio laser è pericoloso per gli occhi. Far riparare lo strumento solo presso un centro tecnico autorizzato.**

Per utilizzare la funzione di misura della distanza:

- 1. Attivare la funzione distanza e impostare le unità di visualizzazione sul display.
- 2. Puntare la termocamera verso il target.
- 3. Premere il pulsante del **telemetro laser**.

 $\triangle$  visualizzato nella parte superiore del display.

- 4. Posizionare il punto rosso del laser sul target.
- 5. Rilasciare il pulsante del **telemetro laser**.

La misura della distanza viene mostrata nella parte inferiore del display. Quando non è in grado di effettuare un misurazione, la termocamera mostra l'indicazione "- - - -". In tal caso, utilizzare un cavalletto o stabilizzare la termocamera e ripetere la misurazione. Se è presente un movimento eccessivo del laser, compare sul display un messaggio di errore dovuto a una distanza fuori dall'intervallo.

### <span id="page-29-0"></span>*Menu Termocamera*

<span id="page-29-1"></span>La tabella [13](#page-29-1) elenca le opzioni del menu Termocamera

| Menu di opzioni                                  | <b>Opzione</b>                   | <b>Descrizione</b>                                                                                                    |
|--------------------------------------------------|----------------------------------|----------------------------------------------------------------------------------------------------|
| Messa a fuoco<br>automatica<br><b>LaserSharp</b> | On                               | Questa voce attiva la messa a fuoco automatica<br>LaserSharp di un target. Vedere la voce Sistema di messa<br>a fuoco automatica LaserSharp.                                                    |
|                                                  | Off                              | Questa voce disattiva la messa a fuoco automatica<br>LaserSharp Avanzate per utilizzare la messa a fuoco<br>manuale avanzata. Vedere la voce Sistema di messa a<br>fuoco automatica LaserSharp. |
| Retroilluminazione                               | <opzioni></opzioni>              | Questa voce permette di selezionare il livello di luminosità<br>del display.                                                                                                    |
| Lampada                                          | --                               | Questa voce permette di attivare/disattivare la torcia<br>integrata.                                                                                                    |
| <b>Video</b>                                     | Video/audio                      | Questa voce permette di effettuare registrazioni video e<br>audio.                                                                                                    |
|                                                  |                                  | Nota                                                                                                    |
|                                                  |                                  | È necessario un auricolare Bluetooth e la radio<br>deve essere abilitata per la registrazione<br>vocale (audio). È possibile che questa<br>funzione non sia disponibile in tutte le regioni.    |
|                                                  | <b>SOLO</b> video                | Selezionare questa voce per registrare solo immagini<br>video.                                                                                                    |
|                                                  | <b>Registrazione</b><br>di video | Selezionare questa voce per avviare la registrazione di un<br>video. Vedere la voce Video.                                                                                                    |

**Tabella 13. Menu Termocamera**

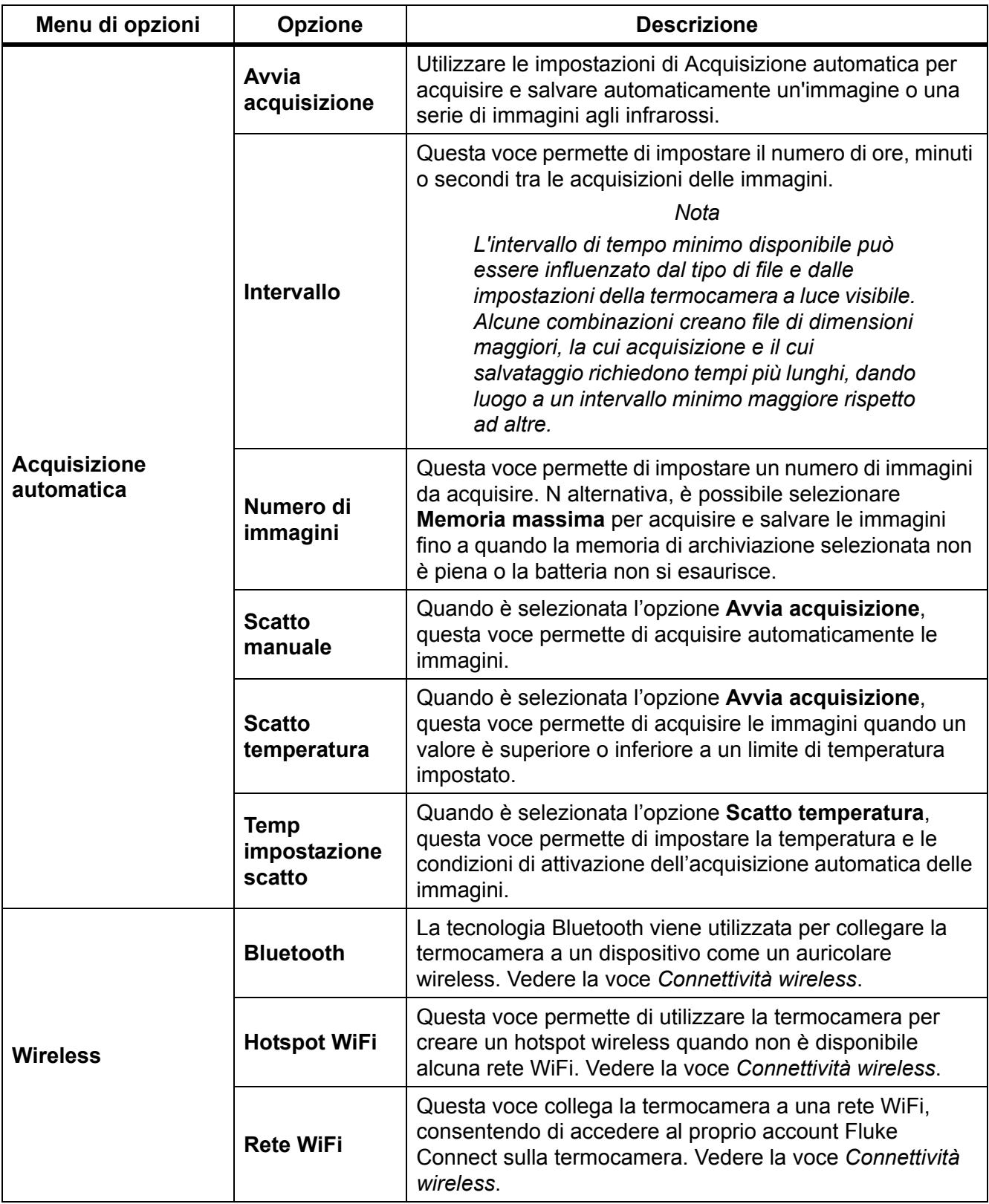

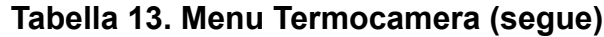

#### <span id="page-31-0"></span>*Sistema di messa a fuoco automatica LaserSharp*

Il **puntatore laser/telemetro** della termocamera è sia un ausilio visivo, sia un elemento del sistema di messa a fuoco automatica LaserSharp .

### A Avvertenza

#### **Per evitare danni agli occhi e lesioni personali, non guardare direttamente il laser. Non puntare il laser su persone o animali né direttamente né indirettamente tramite superfici riflettenti.**

Per utilizzare il sistema di messa a fuoco automatica LaserSharp:

- 1. Selezionare **Termocamera** > **Messa a fuoco automatica LaserSharp** > **On**.
- 2. Puntare la termocamera verso il target.
- 3. Tenere premuto il pulsante del **telemetro laser**.

visualizzato nella parte superiore del display.

- 4. Posizionare il punto rosso del laser sul target.
- 5. Rilasciare il pulsante del **telemetro laser**.

Il sistema di messa a fuoco automatica mette automaticamente a fuoco l'oggetto.

#### *Nota*

*Il puntatore laser è allineato in direzione parallela all'obiettivo a infrarossi. Se si utilizza la modalità Autoblend, lo spot del puntatore laser viene posizionato sul display appena sopra il marcatore del punto centrale. Può tuttavia risultare più agevole usare la vista per individuare il puntatore laser visibile sul target e non sul display.*

### <span id="page-32-0"></span>*Video*

Fra i comandi video figurano le funzioni di arresto, riavvolgimento, avanzamento rapido e pausa/riproduzione. La scena termica e la complessità dei dati registrati influiscono sul tempo disponibile per la registrazione di un video.

#### *Nota*

*È necessario un auricolare Bluetooth e la radio deve essere abilitata alla registrazione di file audio. È possibile che questa funzione non sia disponibile in tutte le regioni.*

Il formato di acquisizione dei video viene definito nel menu delle impostazioni. Per maggiori informazioni, vedere *[Formato file](#page-41-0)*.

### Registrazione di video

Per eseguire la registrazione di video, precedere come segue:

- 1. Selezionare **Termocamera > Video.**
- 2. Selezionare **Video/Audio** o **SOLO video**.
- 3. Toccare **Registra video** per configurare la termocamera in modo da registrare un video. Nell'angolo superiore sinistro del display compare il simbolo  $\boxed{II}$ .
- 4. Per avviare la registrazione, premere e rilasciare il pulsante di **Acquisizione immagine**. Nell'angolo superiore sinistro del display compare il simbolo  $\bullet$ REC. Il tempo trascorso è visualizzato nella parte inferiore del display.
- 5. Per arrestare la registrazione premere e rilasciare il pulsante di **Acquisizione immagine**.
- 6. Premere **Paul** per terminare la sessione di registrazione.
- 7. Premere **Find** per salvare il file video.

# Riproduzione di video

Per effettuare la riproduzione:

- 1. Aprire il menu **Memoria**.
- 2. Selezionare un file da riprodurre. Tutti i file video mostrano l'icona **solu**l nell'angolo superiore destro della miniatura.
- 3. Premere  $\blacksquare$  per impostare un file da riprodurre.
- 4. Premere  $\blacksquare$  per avviare la riproduzione. Durante la riproduzione, premere  $\blacksquare$  o  $\blacksquare$  per l'avanzamento e il riavvolgimento rapido. Premere  $\mathbf{F}$  per continuare la riproduzione normale.
- 5. Premere **E8** per uscire dalla modalità di riproduzione.

#### <span id="page-33-0"></span>*Connettività wireless*

La termocamera dispone di varie opzioni di connettività wireless. Prima di utilizzare per la prima volta la funzione wireless, attivare la radio. Vedere la voce *[Abilitazione della radio](#page-43-2)*.

#### **Bluetooth**

Utilizzare la tecnologia Bluetooth per collegare la termocamera a un dispositivo come un auricolare wireless. Quando è attivo il Bluetooth, nell'angolo in alto a sinistra del display compare l'indicazione  $\angle$ .

Per utilizzare la funzione Bluetooth:

- 1. Selezionare **Termocamera** > **Wireless** > **Bluetooth** > **On**.
- 2. Premere**Seleziona** per eseguire la scansione dei dispositivi Bluetooth disponibili nel raggio di azione della termocamera.
- 3. Selezionare un dispositivo.
- 4. Premere **Final** per collegarsi al dispositivo o scollegarsi da esso.
- 5. Se viene richiesto, immettere una password.

### <span id="page-33-1"></span>Hotspot WiFi

La termocamera può essere utilizzata per creare un hotspot wireless quando non è disponibile alcuna rete WiFi. È possibile utilizzare tale hotspot per scaricare le immagini salvate o effettuarne lo streaming in tempo reale dalla termocamera a un PC con il software SmartView, o su un dispositivo mobile con l'app Fluke Connect. Per ulteriori informazioni, vedere le voci *[Streaming in tempo reale su un PC](#page-44-1)* e *[Sistema wireless Fluke Connect](#page-35-0)*. Quando lo hotspot WiFi è attivo, nella parte superiore sinistra del display compare una WiFi.

#### *Nota*

*Il WiFi è per solo uso interno in Kuwait, Cile ed Emirati Arabi Uniti.*

Per creare un hotspot, selezionare **Termocamera** > **Wireless** > **WiFi Hotspot** > **On**.

Per modificare le impostazioni:

- 1. Selezionare **Termocamera** > **Wireless** > **WiFi Hotspot** > **Off**.
- 2. Selezionare **Impostazioni**.
- 3. Selezionare un'opzione:
	- **Nome (SSID)** per cambiare l'SSID
	- **Password** per attivare/disattivare o modificare la password
	- **Canale** per cambiare il canale
- 4. Premere il pulsane  $\mathbb{H}$  per visualizzare una tastiera sul display.
- 5. Utilizzare la tastiera per immettere le informazioni per l'opzione.
- 6. Premere  $\mathbb{E}$  per tornare indietro.
- 7. Premere **<b>B** per utilizzare la termocamera.

#### Rete WiFi

Utilizzare l'impostazione Rete WiFi per collegare la termocamera a una rete WiFi e accedere al proprio account Fluke Connect sulla termocamera. Quando l'impostazione Rete WiFi è attiva, nella parte superiore sinistra del display compare una WiFi.

Per attivare la funzione Rete WiFi:

- 1. Selezionare **Termocamera** > **Wireless** > **Rete WiFi** > **On**.
- 2. Premere **Seleziona** per eseguire la scansione delle reti disponibili nel raggio di azione della termocamera.
- 3. Selezionare una rete.
- 4. Premere **Final per collegarsi a una rete o scollegarsene.**
- 5. Se viene richiesto, immettere una password.

#### Accesso

Quando la termocamera è connessa a una rete WiFi, è possibile accedere al proprio account Fluke Connect dalla termocamera e utilizzare la funzione di caricamento istantaneo Fluke Connect. Quando si utilizza la funzione di caricamento istantaneo di Fluke Connect, le immagini acquisite con la termocamera Fluke si caricano automaticamente sull'account Fluke Connect in Fluke Cloud. È possibile visualizzare le immagini salvate in Fluke Cloud sull'app o sul sito Web Fluke Connect senza che il dispositivo mobile e la termocamera siano collegati tra loro.

*Nota*

*La funzione di caricamento istantaneo potrebbe non essere attiva su tutte le reti o con tutti i dispositivi a causa dei profili di sicurezza delle diverse reti.*

Per accedere al proprio account Fluke Connect:

- 1. Selezionare **Termocamera** > **Wireless** > **Accedi** per aprire una tastiera sul display.
- 2. Utilizzare la tastiera per immettere il proprio nome utente.
- 3. Premere  $\blacksquare$ .
- 4. Utilizzare la tastiera per immettere la propria password.
- 5. Premere  $\blacksquare$ .

 $\blacktriangleright$  compare sul display.

Per chiudere la sessione:

- 1. Selezionare **Termocamera** > **Wireless** > **Chiudi sessione**.
- 2. Premere  $\blacksquare$ .

# <span id="page-35-0"></span>*Sistema wireless Fluke Connect*

La termocamera supporta il sistema wireless Fluke Connect. Tale sistema collega in modalità wireless gli strumenti di misura Fluke con un'app su dispositivo mobile. Tale collegamento permette di visualizzare sul proprio dispositivo mobile le immagini provenienti dalla termocamera.

*Nota*

*Il sistema Fluke Connect non è disponibile in tutti i Paesi.*

#### <span id="page-35-1"></span>*App Fluke Connect*

L'app Fluke Connect funziona con i prodotti Apple e Android. L'app può essere scaricata da Apple App Store e Google Play.

Come utilizzare l'app Fluke Connect con la termocamera:

- 1. Sulla termocamera, selezionare **Fluke Connect** > **Abbina all'app Fluke Connect per smartphone** > **On**.
- 2. Sul dispositivo mobile:
	- a. Andare in **Impostazioni** > **Wi-Fi**.
	- b. Selezionare la rete WiFi che inizia con **Fluke..**.
- 3. Nell'app Fluke Connect, selezionare **Termocamera** nell'elenco.

A questo punto è possibile acquisire immagini con la termocamera, che produce uno streaming in tempo reale verso il dispositivo mobile. Lo streaming in tempo reale potrebbe non essere disponibile su tutti i dispositivi. Le foto scattate con la termocamera vengono salvate sul dispositivo mobile e sulla termocamera.

*Nota*

*Per salvare le immagini sull'app Fluke Connect, impostare il formato file .is2 (vedere la voce [Formato file\)](#page-41-0) e l'archiviazione delle immagini sulla memoria interna (vedere la tabella [14\)](#page-40-1). Le immagini memorizzate sulla scheda SD o sul dispositivo di archiviazione USB potrebbe non trasferirsi sull'app Fluke Connect.*

4. Acquisire un'immagine con la termocamera.

A questo punto l'immagine si trova nel buffer.

5. Premere **Ential** per salvare l'immagine e visualizzarla sull'app dello smartphone.

Per ulteriori informazioni su come utilizzare l'app, visitare il sito Web www.flukeconnect.com.

#### <span id="page-35-2"></span>*Strumenti Fluke Connect*

Utilizzare la termocamera per collegarsi in modalità wireless agli strumenti supportati da Fluke-Connect al fine di:

- Visualizzare le misure in tempo reale di ciascuno strumento.
- Acquisire le misurazioni di ciascuno strumento come immagini .is2 e .is3.

Per scoprire uno strumento abilitato a Fluke Connect:

- 1. Accendere tutti gli strumenti wireless e assicurarsi che la modalità wireless sia abilitata. Consultare la documentazione di tutti gli strumenti per ulteriori informazioni sul loro utilizzo.
- 2. Accendere la termocamera.
- 3. Selezionare **Menu** > **Fluke Connect** > **Abbina a strumenti Fluke Connect**.
- 4. Premere **Elle** per impostare la selezione.

Il pulsante Fluke Connect presente sullo strumento wireless inizia a lampeggiare. La termocamera avvia la scansione e presenta un elenco con l'ID e il nome degli strumenti disponibili rilevati entro 20 m in assenza di ostacoli (all'aperto) oppure entro 6,5 m in presenza di ostacoli (parete di cartongesso). Per completare la scansione occorre attendere qualche istante.

- 5. Selezionare il nome dello strumento.
- 6. Premere **Elle** o toccare **Seleziona** per selezionare lo strumento
- 7. Ripetere l'operazione per selezionare ciascuno strumento.
- 8. Selezionare **Completato**.

Le etichette cambiano per includere una funzione di modifica. Per impostazione predefinita, la termocamera mostra e salva i dati per gli strumenti selezionati.

Per modificare la selezione:

- 1. Selezionare il nome dello strumento sulla termocamera.
- 2. Premere **El c**o toccare la voce **Modifica** target. Il menu Modifica permette di visualizzare i dati e di salvarli insieme all'immagine nella posizione di archiviazione selezionata nel menu Impostazioni.

Il display della termocamera si aggiorna per mostrare l'icona wireless e le misurazioni in tempo reale di ciascuno strumento wireless selezionato.

# <span id="page-36-0"></span>*Menu Memoria*

Utilizzare il menu Memoria per esaminare o eliminare le immagini e i video acquisiti. Quando insieme a un file sono state salvare ulteriori informazioni, con il file di anteprima compare un'icona. Le icone sono:

- **Foto IR-PhotoNotes**
- **Audio** Audio
- **k** Video
- EZ Testo

#### <span id="page-37-0"></span>*Esame immagine*

Per esaminare un'immagine:

- 1. Aprire il menu **Memoria**.
- 2. Selezionare l'immagine di anteprima del file da esaminare.
- 3. Premere **F2** per esaminare il file.

#### <span id="page-37-1"></span>*Modifica immagine*

È possibile utilizzare la termocamera per editare o modificare un'immagine prima o dopo avere salvato il relativo file.

*Nota*

*È necessario un auricolare Bluetooth e la radio deve essere abilitata alla registrazione di file audio. È possibile che questa funzione non sia disponibile in tutte le regioni.*

#### Sistema IR-PhotoNotes

Il sistema IR-PhotoNotes per l'annotazione delle foto consente di acquisire immagini nel visibile di vari oggetti, testi o altre informazioni relative all'analisi e al reporting delle immagini a infrarossi. Le immagini nel visibile sono foto digitali nitide che non utilizzano la tecnologia a infrarossi. Le annotazioni possono ad esempio includere targhette con il nome di un motore, cartelli con informazioni o avvertenze, viste più ampie di ambienti o locali e di apparecchiature od oggetti correlati. Le immagini IR-PhotoNotes sono disponibili soltanto come file in formato .is2, e vengono memorizzate nel file in modo da non dover unire più file in un momento successivo.

Per aggiungere le foto utilizzando il sistema di annotazione IR-PhotoNotes:

- 1. Con un'immagine a infrarossi nel buffer, premere **124** per aprire il menu Modifica immagine.
- 2. Selezionare **IR-PhotoNotes**.
- 3. Premere **El per attivare la modalità Foto.**
- 4. Acquisire un'immagine.
- 5. Acquisire le immagini aggiuntive necessarie. Vedere la voce *[Specifiche dettagliate](#page-54-0)* per il numero massimo di immagini che è possibile memorizzare con IR-PhotoNotes.
- 6. Premere  $\blacksquare$  per salvare le foto con l'immagine.

Per visualizzare un'annotazione IR-PhotoNote in memoria:

- 1. Aprire il menu **Memoria**.
- 2. Selezionare il file da visualizzare. Con i file di anteprima di tutti i file con annotazioni IR-PhotoNotes è visualizzata una  $\boxed{n}$ .
- 3. Premere **Ella** per visualizzare le annotazioni della foto.

### Audio

Le annotazioni audio (vocali) sono disponibili soltanto come file in formato .is2. L'audio viene memorizzato con l'immagine in modo da non dover unire più file in un momento successivo.

*Nota*

*È necessario un auricolare Bluetooth e la radio deve essere abilitata alla registrazione di file audio. È possibile che questa funzione non sia disponibile in tutte le regioni.*

Per aggiungere, riprodurre o modificare un file audio:

- 1. Con un'immagine nel buffer, premere **P2** per aprire il menu Modifica immagine.
- 2. Selezionare **Aggiungi audio**.
- 3. Attenersi alla procedura illustrata di seguito corrispondente all'azione desiderata.

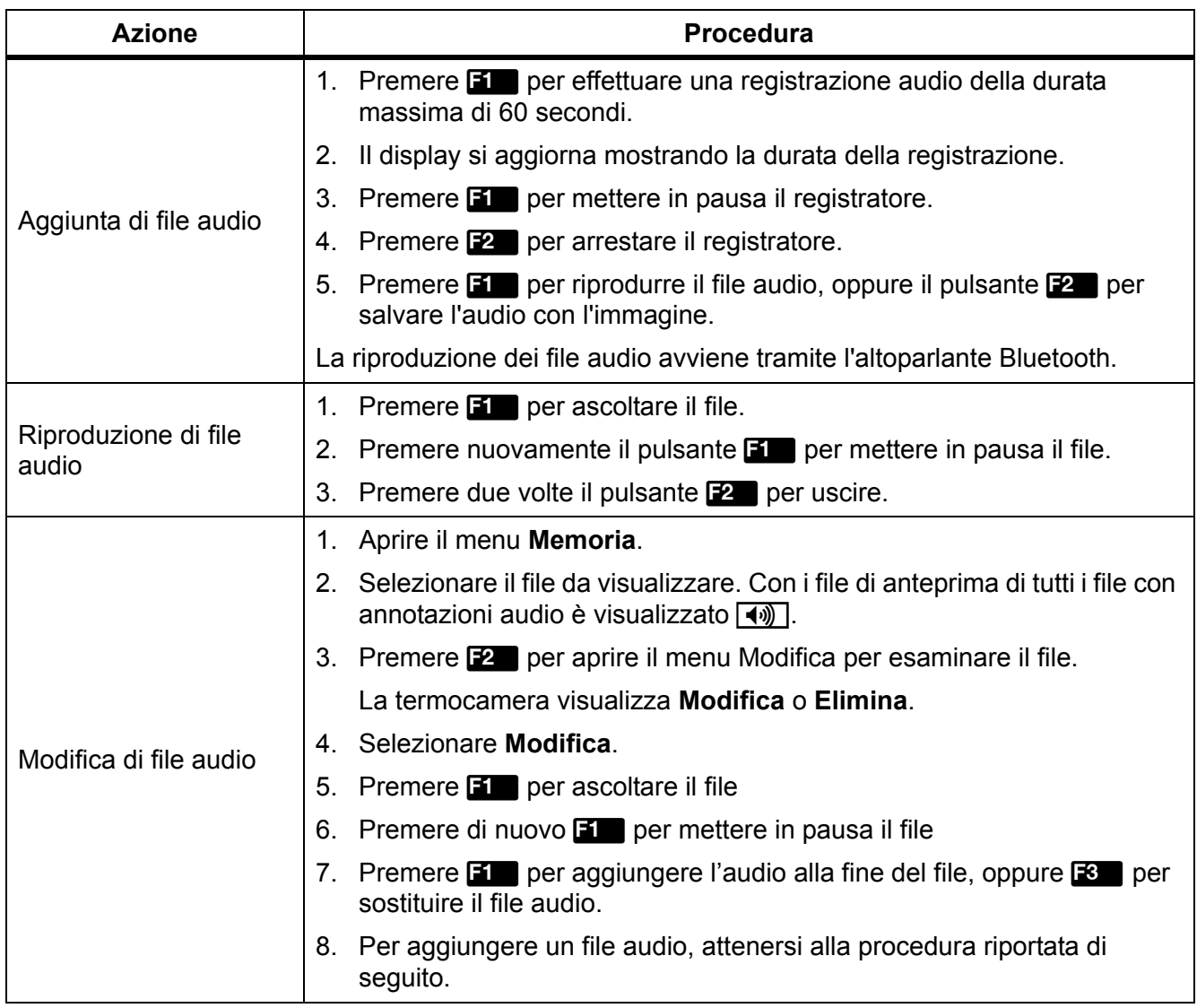

### Note di testo

Le annotazioni di testo sono disponibili soltanto come file in formato .is2. Le note di testo vengono memorizzate con l'immagine in modo da non dover unire più file in un momento successivo.

Per aggiungere un'annotazione di testo:

- 1. Con un'immagine nel buffer, premere **pour la per aprire il menu Modifica immagine.**
- 2. Selezionare **Aggiungi testo.**
- 3. Premere per visualizzare una tastiera sul display**.**
- 4. Utilizzare la tastiera per inserire un messaggio.
- 5. Premere **Find** per salvare il messaggio.
- 6. Al termine, premere  $\mathbb{Z}$ .
- 7. Premere **Ella** per salvare il messaggio con l'immagine.

Per visualizzare un'annotazione di testo presente in memoria:

- 1. Aprire il menu **Memoria**.
- 2. Selezionare il file da visualizzare. Con i file di anteprima di tutti i file con annotazioni audio è visualizzato  $\mathbf{B}$ .
- 3. Premere **Ell** per aprire il menu Note.
- 4. Premere **Elle** per visualizzare l'annotazione di testo.

#### <span id="page-39-0"></span>*Elimina immagine*

Per eliminare le immagini, attenersi alla procedura indicata di seguito per l'azione desiderata.

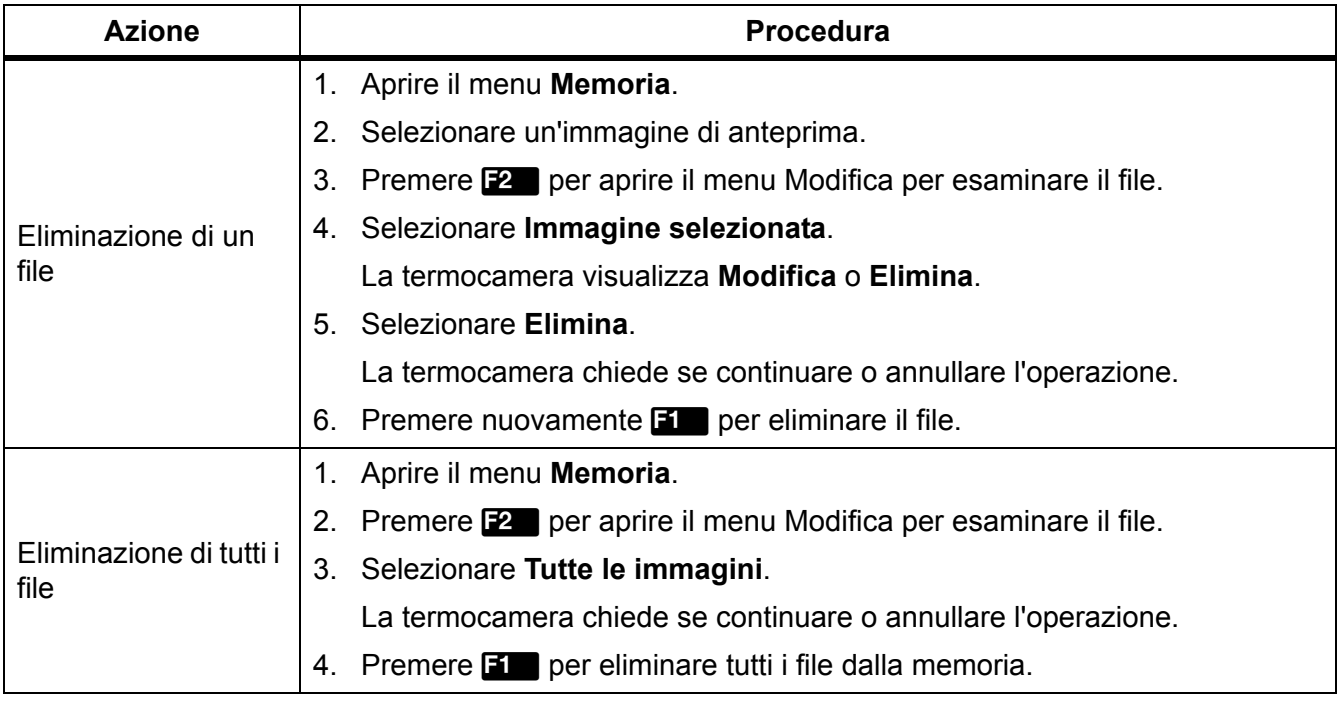

# <span id="page-40-0"></span>*Menu Impostazioni*

<span id="page-40-1"></span>La tabella [14](#page-40-1) elenca le opzioni del menu Impostazioni.

### **Tabella 14. Menu Impostazioni**

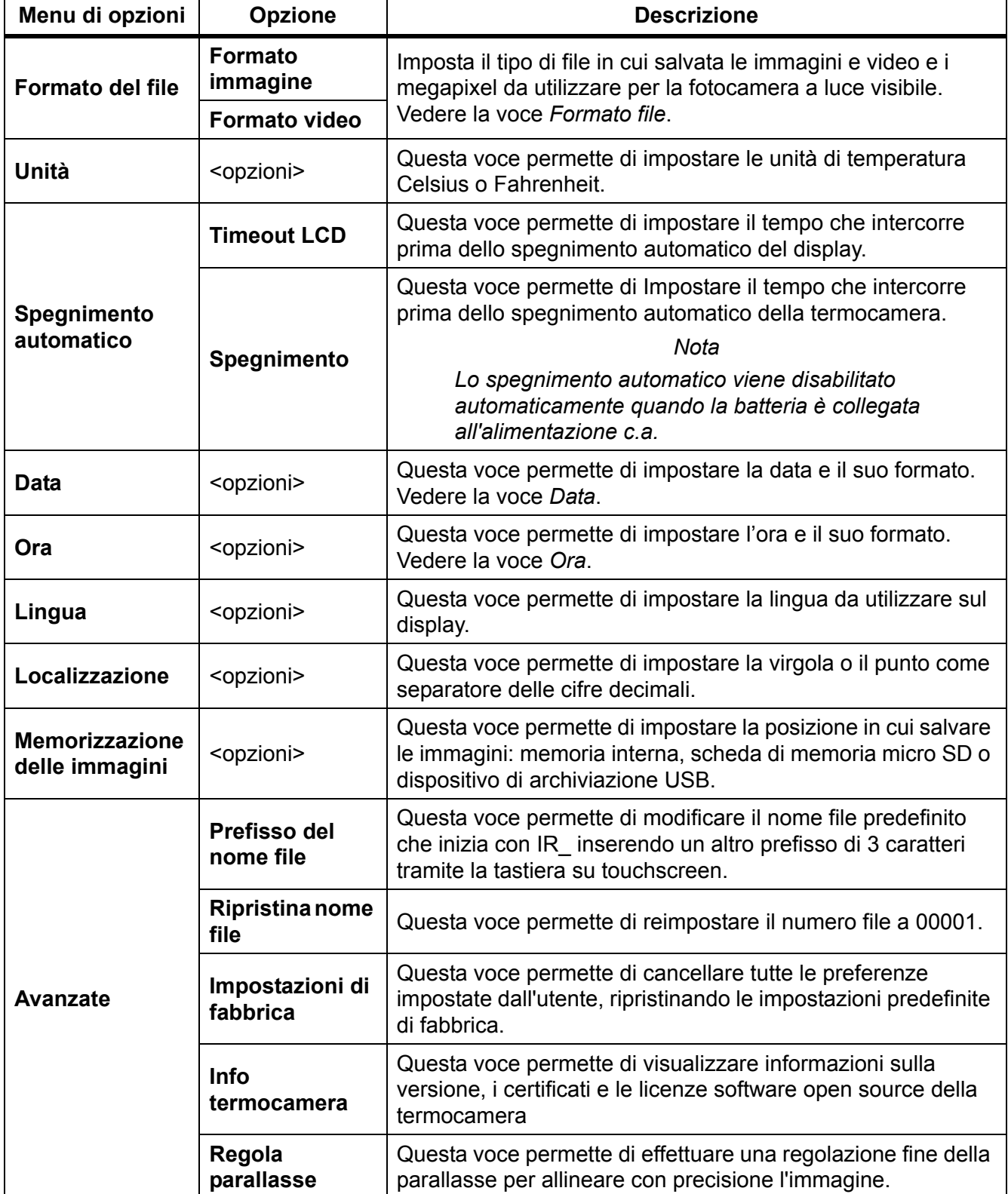

#### <span id="page-41-0"></span>*Formato file*

Questa voce permette di scegliere fra una serie di formati di file per immagini e video in base alle modalità di utilizzo del file finale. La tabella [15](#page-41-1) elenca i formati dei file di immagine. La tabella [16](#page-41-2) elenca i formati dei file video.

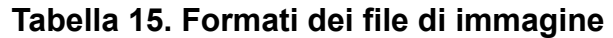

<span id="page-41-1"></span>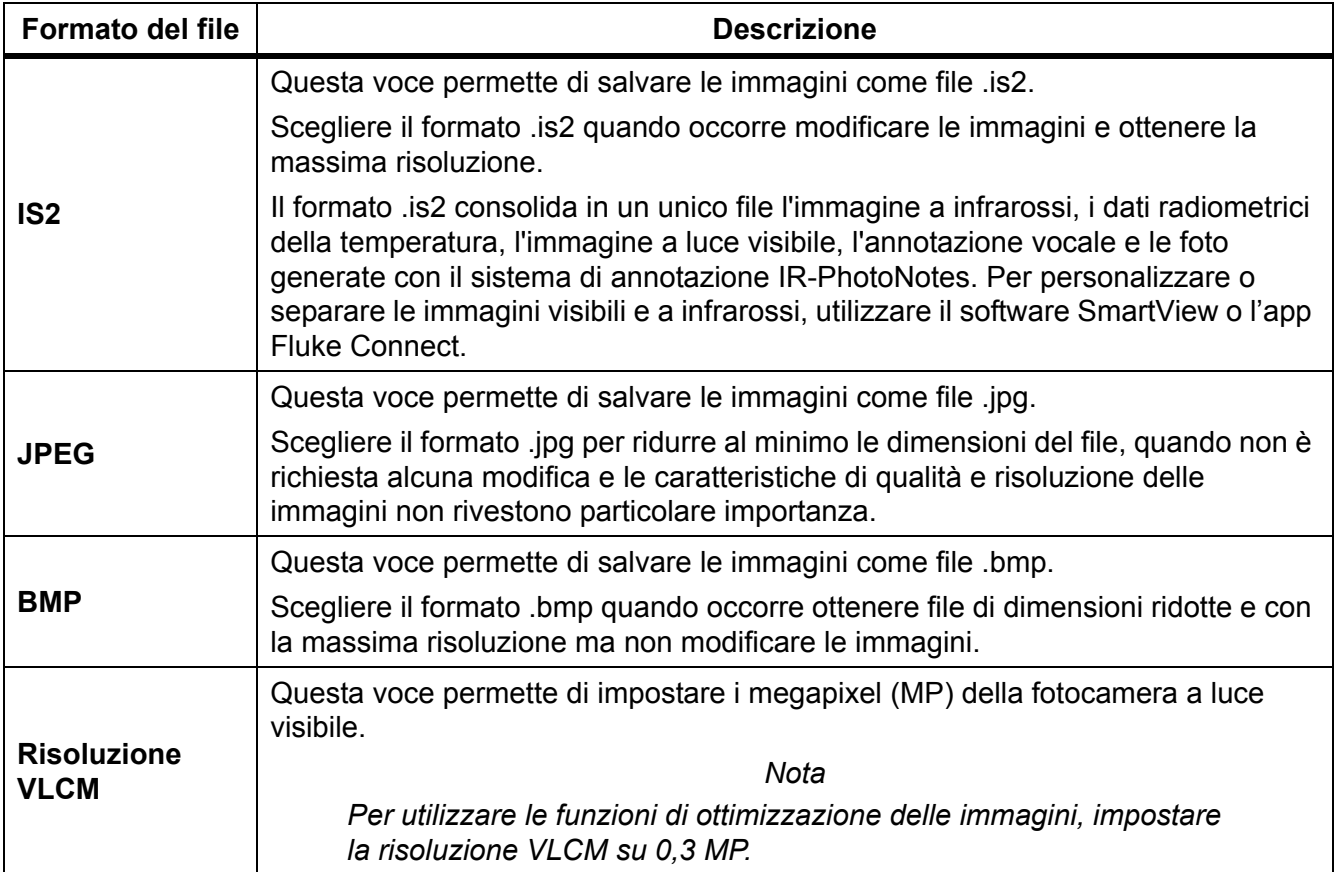

#### **Tabella 16. Formati dei file video**

<span id="page-41-2"></span>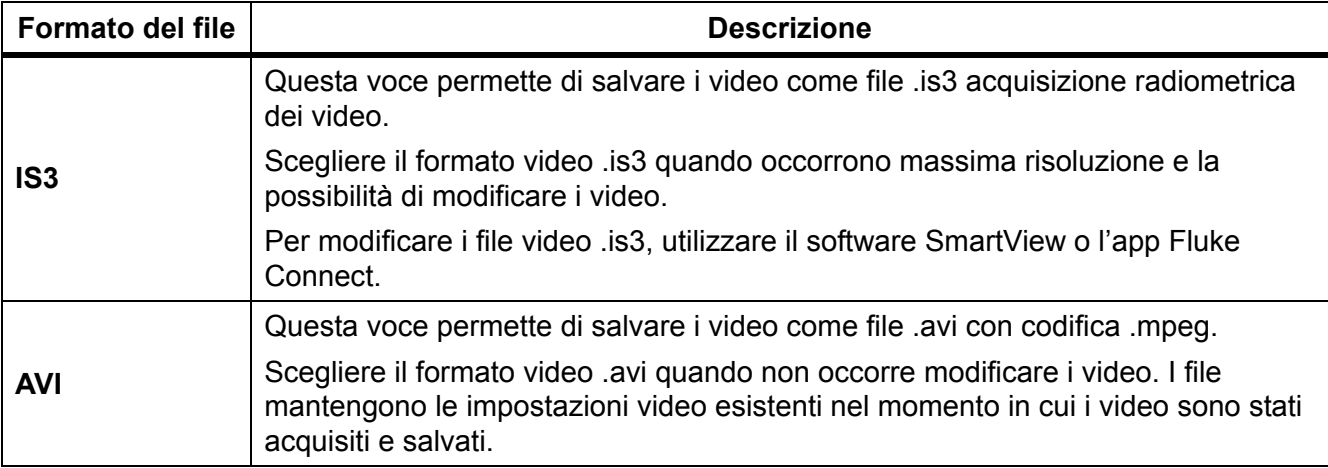

### <span id="page-42-0"></span>*Data*

La data viene visualizzato nei formati: **MM/GG/AA** o **GG/MM/AA**.

Procedere come segue:

- 1. Selezionare **Impostazioni** > **Data**.
- 2. Selezionare **MM/GG/AA** o **GG/MM/AA**.
- 3. Premere **Find** per impostare il nuovo formato.
- 4. Selezionare **Imposta data**.
- 5. Premere **Find** per aprire il menu Imposta data.
- 6. Premere / per selezionare **Giorno**, **Mese** o **Anno**.
- 7. Premere  $\sqrt{p}$  per modificare il giorno, il mese o l'anno.
- 8. Premere **Ell** per impostare la data e uscire dal menu.

### <span id="page-42-1"></span>*Ora*

L'ora viene visualizzata nei formati: **24 ore** o **12 ore**.

Per impostare il formato dell'ora:

- 1. Selezionare **Impostazioni** > **Ora**.
- 2. Selezionare **24 ore** o **12 ore**.
- 3. Premere **Ell** per impostare il formato dell'ora.
- 4. Selezionare **Imposta ora**.
- 5. Premere **Elle** per aprire il menu Imposta ora.
- 6. Premere / per selezionare **Ore** o **Minuti**.
- 7. Se è stato selezionato il formato 12 ore, selezionare **AM** o **PM**.

# <span id="page-42-2"></span>*Software SmartView*

Il software SmartView per PC può essere utilizzato con la termocamera e include funzioni per analizzare le immagini, organizzare i dati e le informazioni e creare report professionali.

Utilizzare il software SmartView per:

- Esaminare annotazioni IR-PhotoNotes, audio e di testo.
- Esportare immagini ad infrarossi e nel visibile.
- Modificare i file di immagine .is2 e i file video .is3.
- Abilitare le funzioni Bluetooth, WiFi e Fluke Connect.
- Aggiornare il firmware per disporre di nuove funzioni della termocamera

# <span id="page-43-0"></span>*Download del software SmartView*

Visitare il sito www.fluke.com/smartviewdownload.

- 1. Sul sito Web, seguire le istruzioni per scaricare il software sul PC.
- 2. Sul PC, seguire le istruzioni per installare il software SmartView. (Per l'installazione sono necessari i privilegi di amministratore.)
- 3. Al termine dell'installazione riavviare il PC.

# <span id="page-43-1"></span>*Download del firmware*

- 1. Sul PC, aprire il software SmartView.
- 2. Collegare l'estremità USB A del cavo al PC e l'estremità USB Micro B alla termocamera.

*Nota*

*Alcune termocamere dispongono sia di un connettore A sia di un connettore Micro B. Accertarsi di utilizzare il connettore Micro B sulla termocamera.*

Windows installa automaticamente il driver della periferica da utilizzare con la termocamera. Il software SmartView riconosce il collegamento alla termocamera e viene visualizzato nel menu della barra degli strumenti del software SmartView.

- 3. Sul PC, selezionare **Sì** alla richiesta di scaricare un file di aggiornamento del firmware sul PC stesso.
- 4. Una volta scaricato il firmware, selezionare sulla termocamera **Aggiorna firmware** per effettuare l'aggiornamento.

Per completare l'aggiornamento del firmware, la termocamera si spegne.

5. Per utilizzare il nuovo firmware, accendere la termocamera.

# <span id="page-43-2"></span>*Abilitazione della radio*

Nei Paesi in cui le leggi e normative consentono le comunicazioni wireless, sono disponibili protocolli per ampliare le funzionalità della termocamera. Le termocamere vengono spedite dalla fabbrica con le radio disabilitate.

Per abilitare la radio:

- 1. Sulla termocamera, selezionare **Termocamera > Fluke Connect.**
- 2. Sul PC, accedere al sit[o http://fluke.com/register/ti.](http://fluke.com/register/ti)
- 3. Sul sito Web:
	- a. selezionare una lingua dall'elenco a discesa.
	- b. Inserire i propri dati e il numero di serie indicato sul display della termocamera. Il numero di serie è sensibile alla distinzione tra maiuscole e minuscole.
	- c. Fare clic su **Invia**.

Se l'utilizzo della radio è permesso nel Paese di residenza, un codice di autorizzazione viene visualizzato sulla pagina Web.

*Nota*

*Se l'utilizzo della radio non è ancora consentito nel Paese di residenza, Fluke contatterà l'utente per informarlo dell'avvenuta autorizzazione.*

- 4. Sulla termocamera,
	- a. Premere **El c** toccare la voce **Inserisci codice**.
	- b. Immettere il codice di autorizzazione indicato nel sito Web. (Il codice di autorizzazione non fa distinzione tra maiuscole e minuscole.)
	- c. Premere **1** o Fine.

Un messaggio visualizzato sul display della termocamera indica che la comunicazione wireless è abilitata.

Se viene visualizzato un messaggio che indica che il codice di autorizzazione non è valido:

- Accertarsi di aver immesso nel sito Web il numero di serie corretto indicato sulla termocamera.
- Accertarsi di aver immesso nella termocamera il numero di serie corretto indicato sul sito Web.
- d. Toccare **Ok**.

# <span id="page-44-0"></span>*Streaming video (Display remoto)*

La termocamera può eseguire lo streaming in tempo reale di video ad infrarossi e con tecnologia IR-Fusion su un PC su cui sia installato il software SmartView, tramite l'app Fluke Connect (ove disponibile) o su un dispositivo compatibile con HDMI.

# <span id="page-44-1"></span>*Streaming in tempo reale su un PC*

Per eseguire lo streaming in tempo reale su un PC tramite connessione USB:

- 1. Installare la versione più recente del firmware della termocamera. Vedere la voce *[Download del firmware](#page-43-1)*.
- 2. Sul PC, aprire il software SmartView.

3. Collegare l'estremità USB A del cavo al PC e l'estremità USB Micro B alla termocamera.

*Nota*

*Alcune termocamere dispongono sia di un connettore A sia di un connettore Micro B. Accertarsi di utilizzare il connettore Micro B sulla termocamera*

viene visualizzato sul menu della barra degli strumenti del software SmartView.

4. Sul PC, scegliere **Display remoto** da .

Per eseguire lo streaming in tempo reale su un PC in modalità wireless:

- 1. Sulla termocamera, attivare l'hotspot WiFi. Vedere la voce *[Hotspot WiFi](#page-33-1)*.
- 2. Sul PC:
	- a. nella schermata delle reti, selezionare **Termocamera Fluke**.

*Nota*

*"Fluke-Camera" è il nome predefinito della termocamera. Se si è cambiato il nome della termocamera, selezionare il nuovo nome dalle reti sul PC.*

b. Aprire il software SmartView.

viene visualizzato sul menu della barra degli strumenti del software SmartView.

c. Scegliere **Display remoto** da  $\cdot$  -

# <span id="page-45-0"></span>*Streaming in tempo reale con il software Fluke Connect*

Per eseguire lo streaming in tempo reale con il software Fluke Connect, vedere *[Sistema](#page-35-0)  [wireless Fluke Connect](#page-35-0)*.

# <span id="page-45-1"></span>*Streaming in tempo reale su un dispositivo HDMI*

L'HDMI (High-Definition Multimedia Interface) è un'interfaccia audio/video compatta che consente di trasferire dati non compressi e dati audio digitali compressi/non compressi dalla termocamera a un dispositivo compatibile con l'HDMI.

Per eseguire lo streaming in tempo reale su un dispositivo HDMI:

- 1. Collegare il cavo HDMI in dotazione alla porta HDMI della termocamera.
- 2. Collegare l'altra estremità a un dispositivo video HDMI.

# <span id="page-46-0"></span>*Controllo remoto della termocamera*

Utilizzare il software SmartView su un PC o l'app Fluke Connect su un dispositivo mobile per controllare in remoto la termocamera.

Per controllare da remoto la termocamera con un PC:

- 1. Attivare Display remoto. Vedere la voce *[Streaming in tempo reale su un PC](#page-44-1)*.
- 2. Nel software SmartView, selezionare **SmartView** (**Termocamera** è l'opzione predefinita).

Una volta nella modalità di controllo remoto, utilizzare il software SmartView per controllare tutti i menu della termocamera. Non è possibile modificare i menu direttamente sulla termocamera.

Per controllare in remoto la termocamera con l'app Fluke Connect:

- 1. Impostare il sistema Fluke Connect. Vedere la voce *[Sistema wireless Fluke Connect](#page-35-0)*.
- 2. Sul dispositivo mobile, toccare l'immagine relativa allo streaming.

Viene visualizzata un'opzione che consente di controllare la termocamera da remoto.

3. Selezionare **Sì**.

Dal dispositivo mobile, è possibile modificare l'impostazione IR-Fusion: selezionare Messa a fuoco automatica per attivare la messa a fuoco automatica LaserSharp oppure toccare il pulsante verde Acquisisci per acquisire un'immagine. È possibile modificare le altre voci del menu direttamente sulla termocamera anche se è controllata in remoto dal dispositivo mobile.

# <span id="page-47-0"></span>*Accessori*

<span id="page-47-1"></span>La tabella [17](#page-47-1) riporta un elenco degli accessori disponibili per la termocamera.

## **Tabella 17. Accessori**

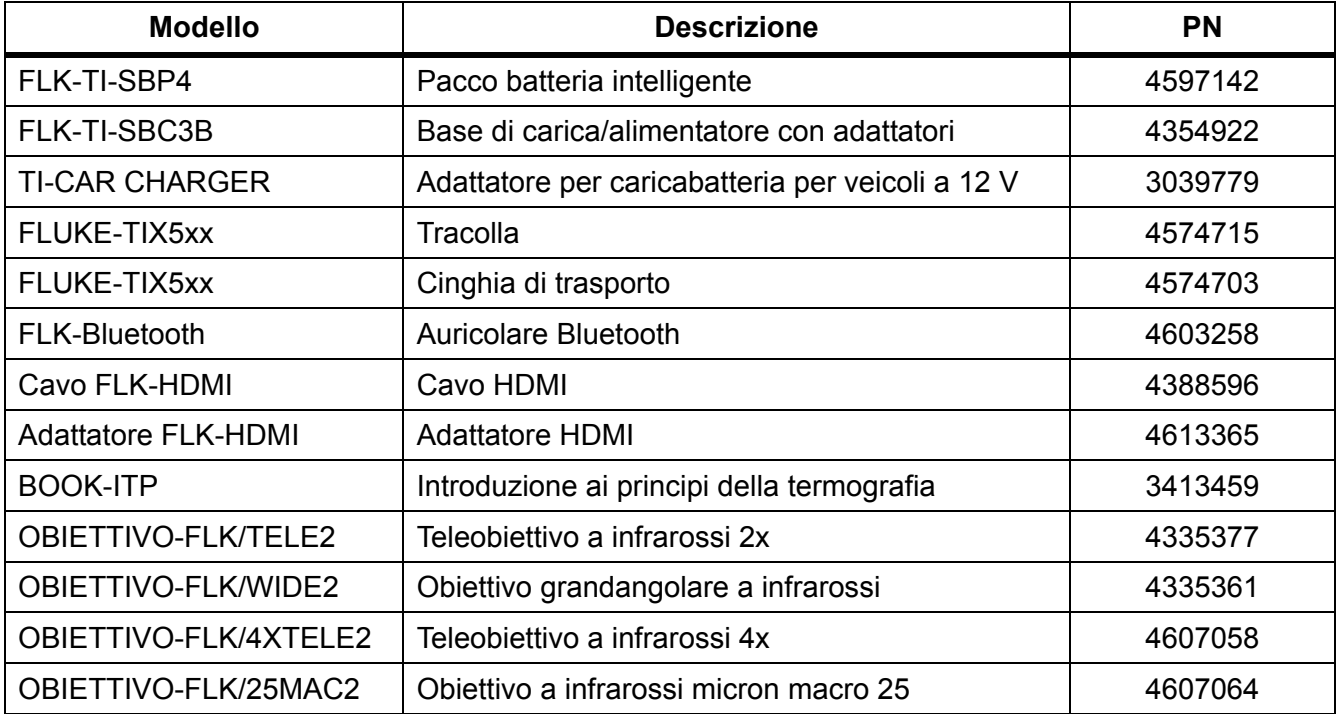

# <span id="page-48-0"></span>*Obiettivi opzionali*

Utilizzare i teleobiettivi e i grandangolari opzionali per ampliare la gamma di applicazioni delle ispezioni a infrarossi. La figura [2](#page-48-1) mostra come installare un obiettivo.

<span id="page-48-1"></span>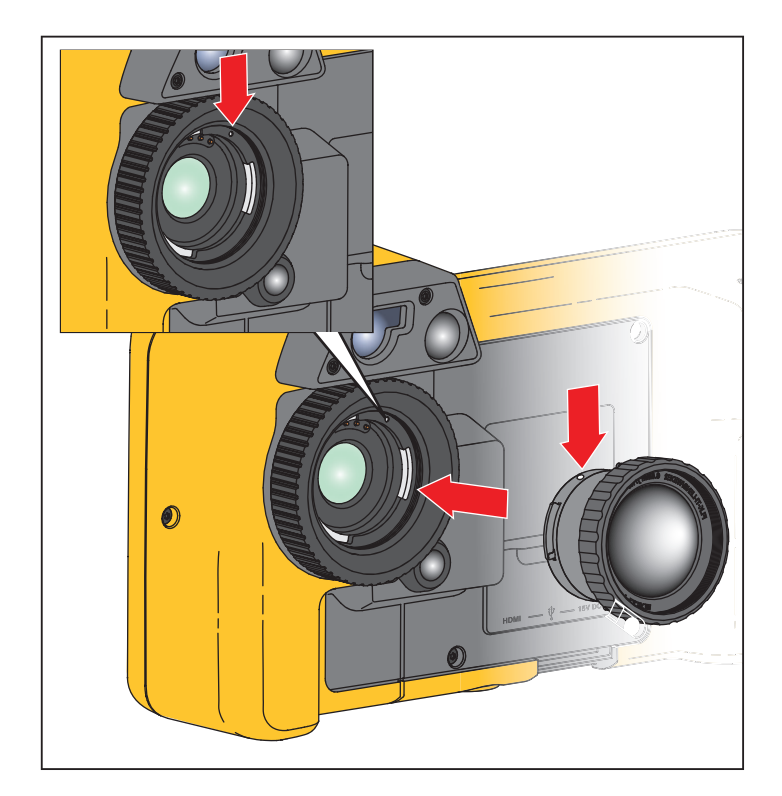

**Figura 2. Installazione degli obiettivi opzionali**

# <span id="page-49-0"></span>*Tracolla*

Se occorre trasportare la termocamera per un periodo di tempo prolungato, utilizzare la tracolla. Vedere la figura [3.](#page-49-2)

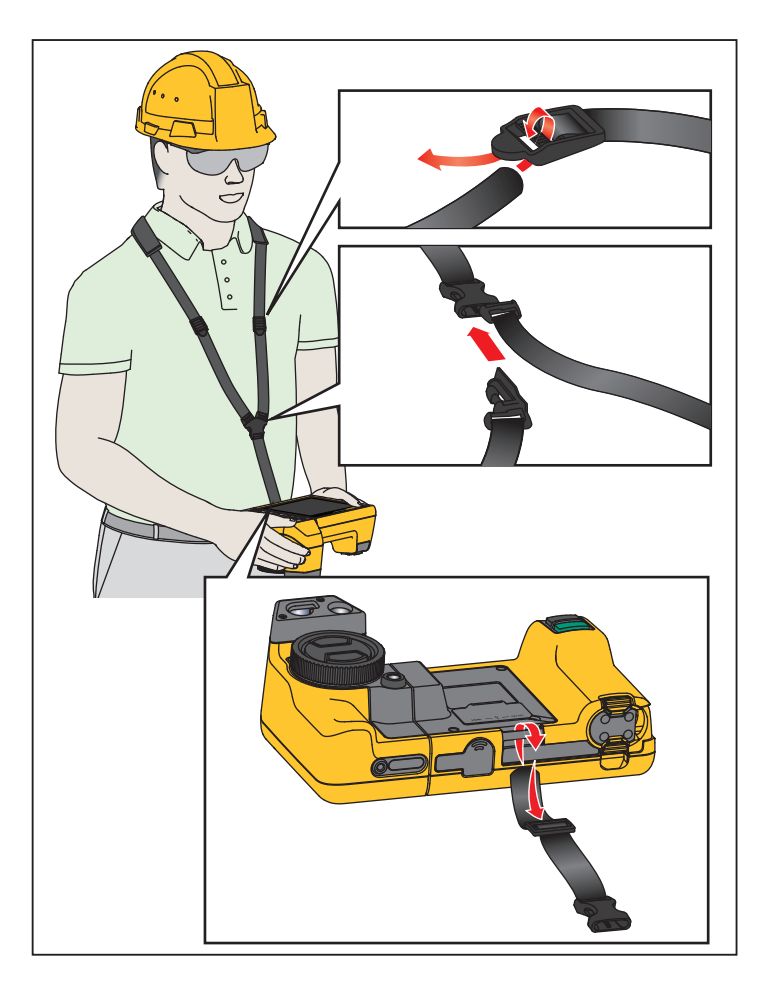

**Figura 3. Tracolla regolabile**

# <span id="page-49-2"></span><span id="page-49-1"></span>*Manutenzione*

La termocamera non richiede manutenzione.

A Avvertenza

**Per evitare danni agli occhi e lesioni personali, non aprire il Prodotto. Il fascio laser è pericoloso per gli occhi. Far riparare lo strumento solo presso un centro tecnico autorizzato.**

# <span id="page-50-0"></span>*Pulizia del prodotto*

Pulire l'involucro con un panno umido e un detergente neutro. Non utilizzare abrasivi, alcol isopropilico né solventi per pulire l'involucro o il display.

# <span id="page-50-1"></span>*Manutenzione della batteria*

## **Avvertenza**

**Per evitare lesioni personali e utilizzare il prodotto in modo sicuro:**

- **Non lasciare celle e pacchi batterie vicino al fuoco o a fonti di calore. Non esporli alla luce solare diretta.**
- **Non smontare o distruggere le celle o i pacchi batterie.**
- **Se il prodotto non dovrà essere utilizzato per un lungo periodo di tempo, rimuovere le batterie per evitare perdite e danni.**
- **Collegare il caricabatterie alla presa alimentazione di rete prima del prodotto.**
- **Per caricare la batteria utilizzare solo adattatori di alimentazione approvati da Fluke.**
- **Mantenere pulite e asciutte celle e batterie. Pulire eventuali connettori sporchi con un panno asciutto e pulito.**

### **Attenzione**

#### **Per evitare di danneggiare la termocamera, non esporla a fonti di calore o ad ambienti con temperature elevate, come un veicolo incustodito al sole.**

Per ottenere le migliori prestazioni della batteria agli ioni di litio:

- Non tenere la termocamera sul caricabatteria per più di 24 ore poiché la durata della batteria potrebbe esserne compromessa.
- Caricare la termocamera per almeno due ore ogni sei mesi per garantire la durata massima della batteria. Se inutilizzata, la batteria si scaricherà automaticamente in circa sei mesi. Le batterie riposte per lunghi periodi possono richiedere da due a dieci cicli di carica prima di raggiungere la capacità completa.

# <span id="page-51-0"></span>*Caricamento delle batterie*

Prima di usare la termocamera per la prima volta, caricare la batteria per almeno due ore e mezza. Lo stato di carica della batteria viene visualizzato dall'apposito indicatore a cinque barre.

*Nota*

*Le nuove batterie non sono completamente cariche. Prima che la batteria raggiunga la capacità massima occorrono da due a dieci cicli di carica/scarica.*

Per caricare la batteria, utilizzare una delle opzioni descritte di seguito.

#### <span id="page-51-1"></span>*Base di carica a due alloggiamenti*

- 1. Inserire l'alimentatore c.a. in una presa a muro c.a. e collegare l'uscita c.c. alla base di carica.
- 2. Inserire una o due batterie intelligenti negli alloggiamenti della base di carica.
- 3. Caricare le batterie fino a quando i LED di ricarica presenti sulla base di carica sono illuminati con luce verde continua.
- 4. Quando le batterie intelligenti sono completamente cariche, rimuoverle e scollegare l'alimentazione.

#### <span id="page-51-2"></span>*Presa di alimentazione c.a. sulla termocamera*

- 1. Inserire l'adattatore di alimentazione c.a. in una presa a muro e collegare l'uscita c.c. alla presa di alimentazione c.a. della termocamera. Mentre è in corso la ricarica della batteria con l'adattatore di alimentazione c.a., sul display lampeggia  $\boxed{ \text{mm}}$ .
- 2. Caricare fino a quando l'indicatore sul display cessa di lampeggiare.
- 3. Quando la batteria è completamente carica, scollegare l'adattatore di alimentazione c.a.

*Nota*

*Prima di collegarla al caricabatterie, verificare che la termocamera sia a temperatura ambiente. Vedere le specifiche relative alla temperatura di caricamento. Non ricaricare la termocamera in luoghi troppo caldi o troppo freddi. Se si effettua la carica a temperature estreme, si riduce la capacità di mantenimento della carica del gruppo batteria.*

Quando la termocamera è collegata all'alimentazione c.a. e la batteria viene rimossa, nell'angolo superiore sinistro del display compare  $\circ \circ$ . Quando la termocamera è spenta e collegata all'adattatore di alimentazione c.a., al centro del display lampeggia  $\boxed{III}$  per indicare che è in corso la carica della batteria.

Non scollegare la termocamera dal caricabatterie fino a quando l'icona di stato della batteria non indica la ricarica completa. Se si scollega la termocamera dal caricabatterie prima del completamento della ricarica, è possibile che la batteria abbia un'autonomia di funzionamento ridotta.

*Nota*

*Quando la batteria è collegata all'alimentazione c.a., o l'unità si trova nella modalità video, la funzione Sleep mode/Spegnimento automatico viene automaticamente disabilitata.*

#### <span id="page-52-0"></span>*Caricabatteria opzionale a 12 V per veicoli*

- 1. Collegare l'adattatore a 12 V alla presa a 12 V del veicolo.
- 2. Collegare l'uscita alla presa di alimentazione c.a. della termocamera.
- 3. Caricare la batteria fino a quando gli indicatori sul display non indicano il raggiungimento del livello massimo.
- 4. Scollegare la termocamera e l'adattatore a 12 V quando la batteria intelligente è completamente carica.

# **Attenzione**

#### **Per evitare di danneggiare la termocamera, scollegarla dal caricabatterie c.c. per auto prima di avviare il motore.**

- Utilizzare sempre la termocamera entro l'intervallo di temperature indicato nelle specifiche.
- Non conservare le batterie in ambienti estremamente freddi.
- Non tentare di caricare le batterie in ambienti estremamente freddi.

# **EX** Attenzione

**Non incenerire il Prodotto e/o la batteria. Per informazioni sul riciclaggio accedere al sito Web Fluke.**

# <span id="page-52-1"></span>*Dati radiofrequenza*

Per istruzioni sulle modalità di accesso alle copie digitali degli ID dei certificati sulla termocamera, vedere la tabella [14.](#page-40-1)

Per visualizzare il foglio istruzioni con i dati relativi alla radiofrequenza di classe B, visitare il sito Web http://us.fluke.com/usen/support/manuals e cercare 4409209.

# <span id="page-52-2"></span>*Specifiche generali*

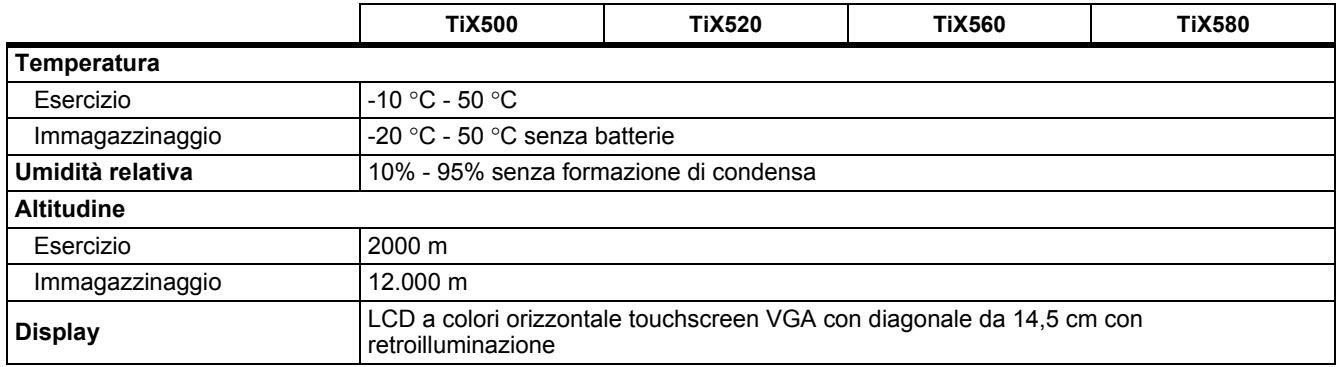

# *TiX500, TiX520, TiX560, TiX580*

*Manual d'Uso*

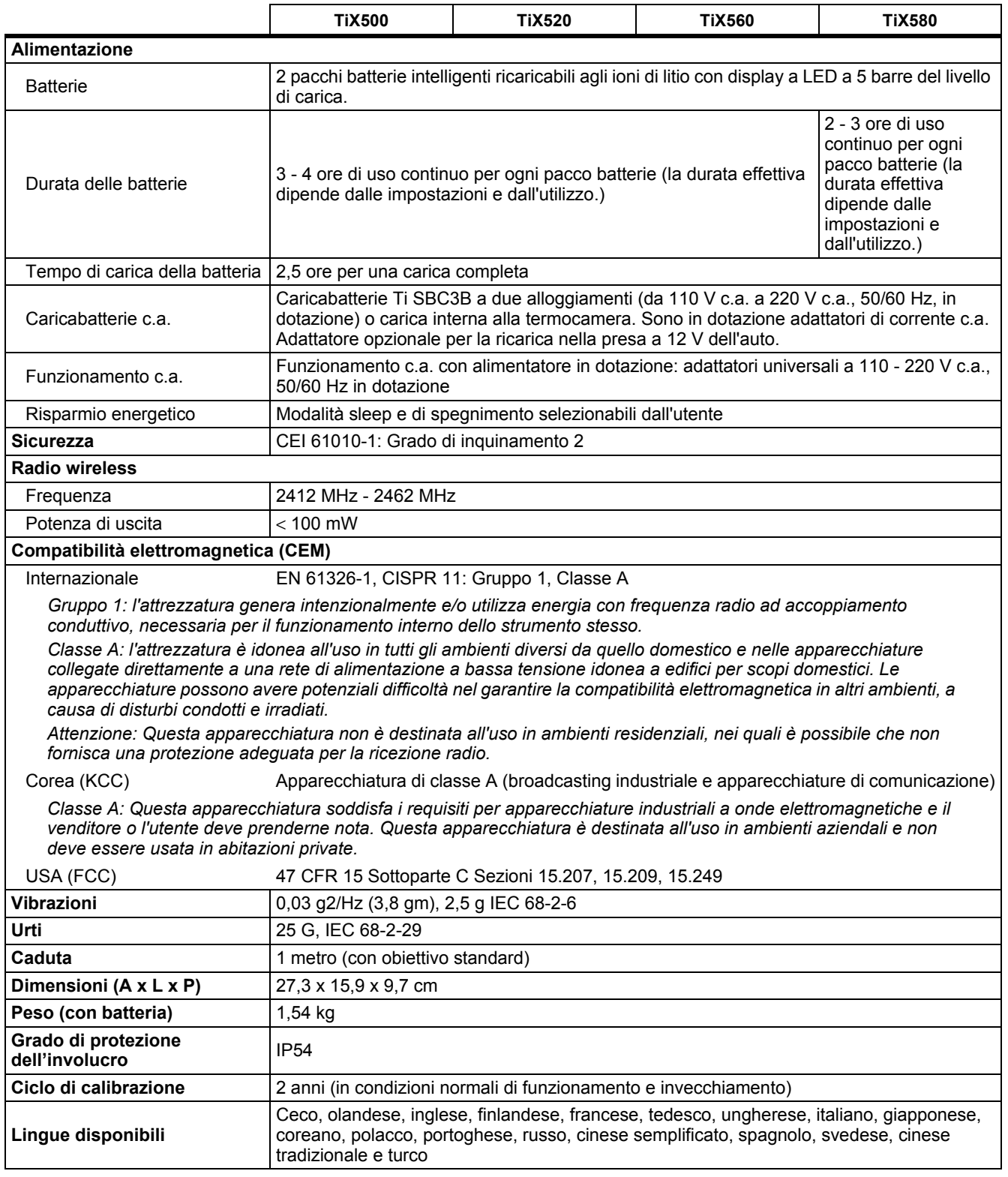

# <span id="page-54-0"></span>*Specifiche dettagliate*

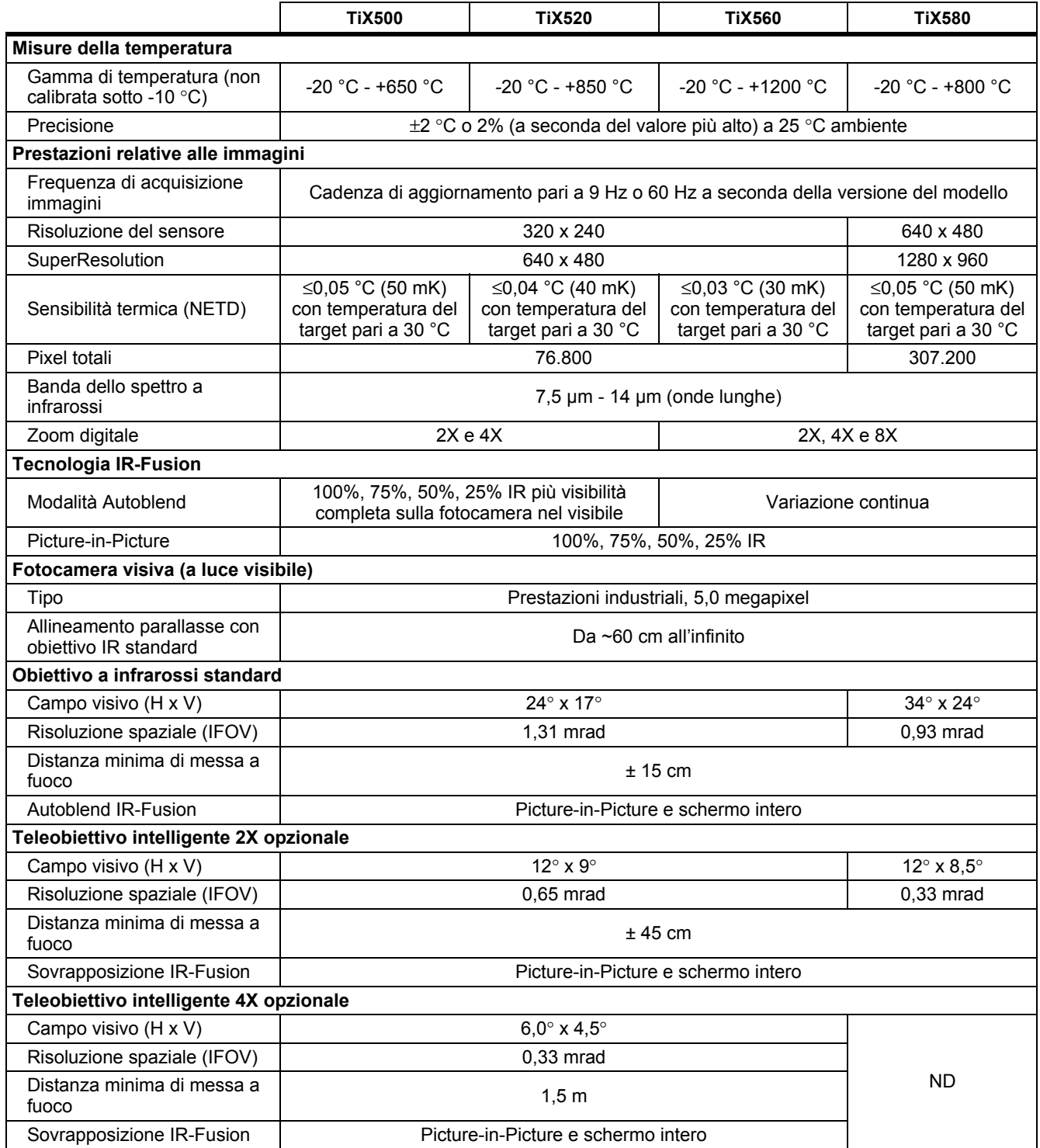

#### *TiX500, TiX520, TiX560, TiX580*

*Manual d'Uso*

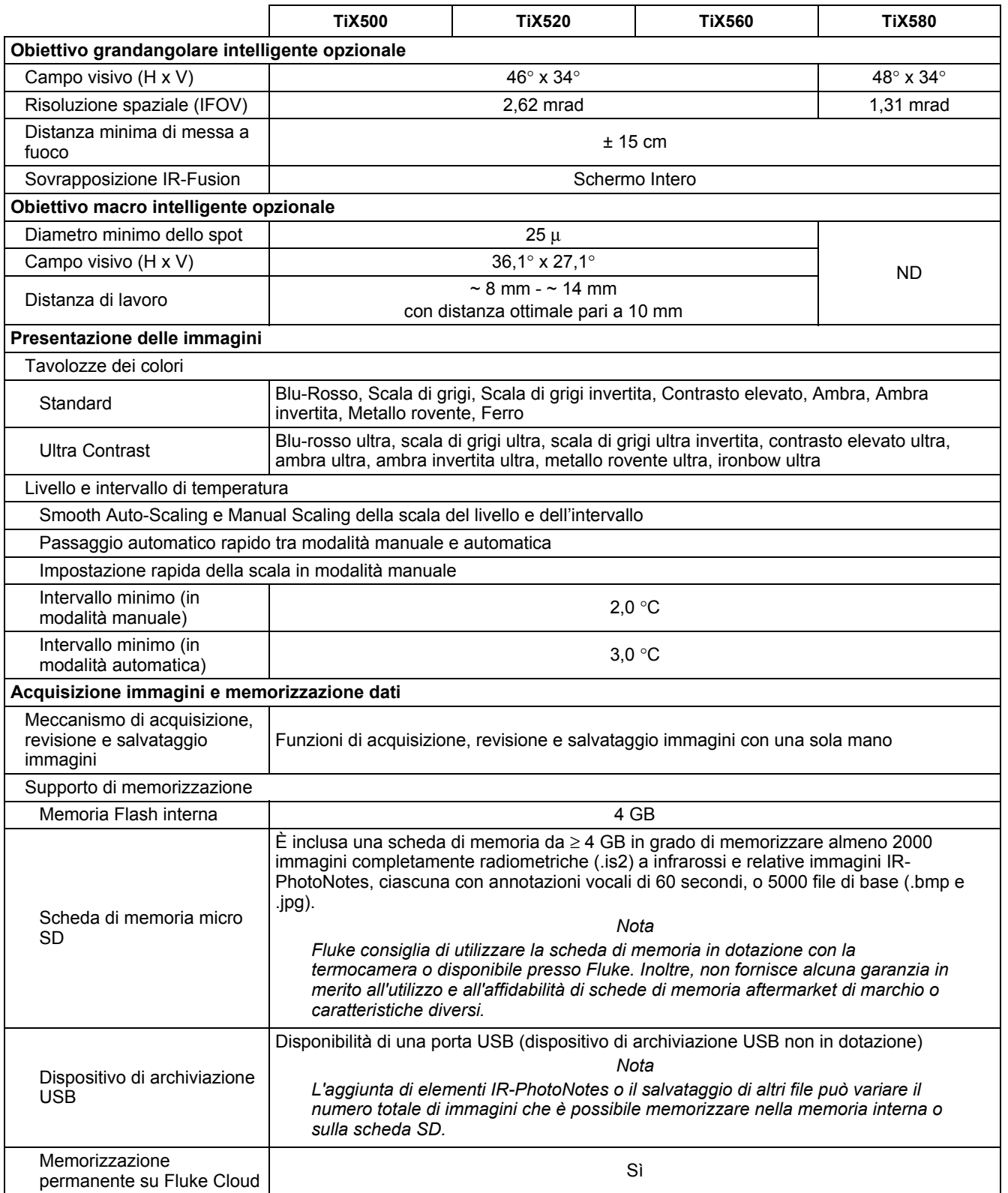

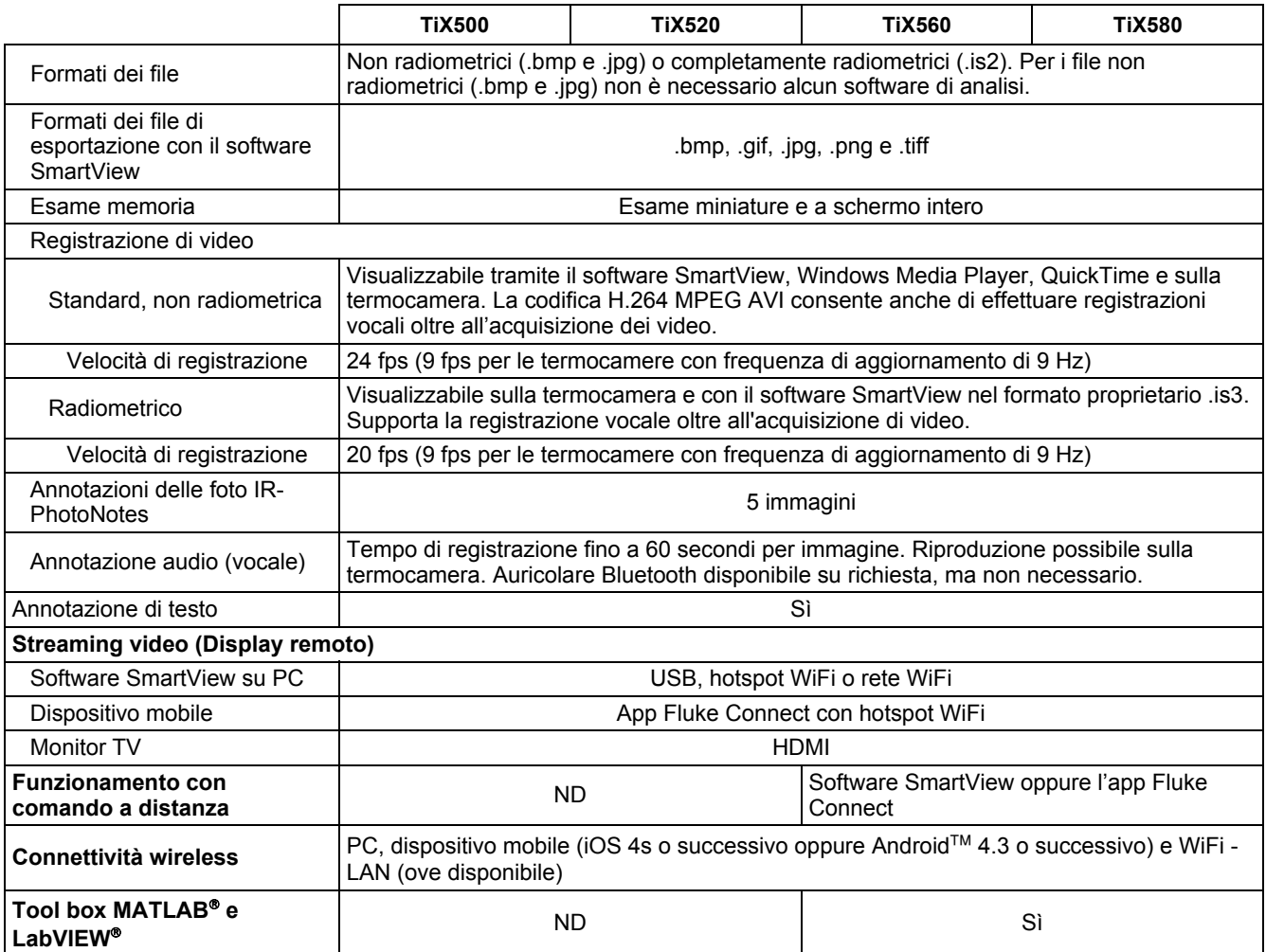

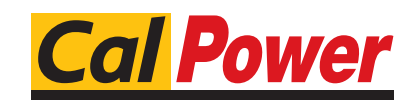

Via Acquanera, 29 22100 COMO tel. 031.526.566 (r.a.) fax 031.507.984<br> **info@calpower.it** www.calpower.it  $info@cal$ power.it